#### 中心站概述

SINAUT MD720-3 GPRS 系统的中心站为可上到 Internet 上的主机, 且在该主机上需安装 SINAUT MICRO SC 软件,通过组态 SINAUT MICRO SC 使其能够与远程站建立 GPRS 的连接。

该中心站即是一个 OPC 服务器(可服务于 OPC 的客户端, 为监控系统提供数据); 又是一 个路由器,它可以转发一远程站发往另一远程站的数据(两远程站的通讯,数据包必须经过给中 心站的转发, 中心站中有各远程站的地址表) 如图 1 所示

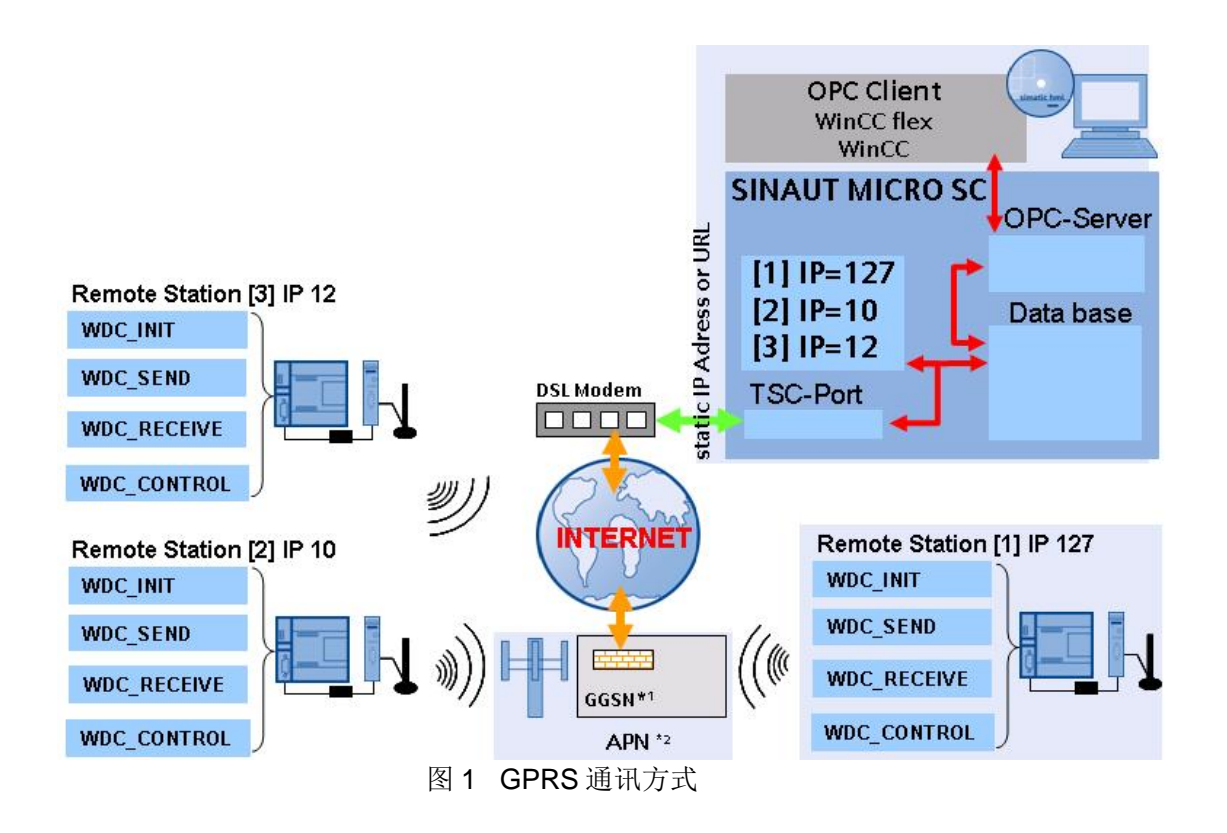

从图 1 可以看到要想作为中心站, 必须能够上到 Internet 上, 所以下面的内容就上网的方式作 详细的描述, 在图 1 中标注中心站必须是具有公网固定 IP 地址或是动态域名, 这里指的应用在工 业现场上,中心站必须是具有公网固定IP 地址或是一个动态域名;若为实验可以不用申请公网固 定 IP 地址, 用临时获得的公网 IP 地址即可。这里澄清的一点, 并不是没有公网固定 IP 地址就做 不通此实验。

从上网的方式,这里主要介绍经常接触到的三种:

- (1) 通过 Modem 直接拨号上 Internet:
- (2) 通过 ADSL Modem 拨号上 Internet;
- (3) 通过路由器上 Internet (这种方式也可用在专线上网的地方, 如公司专线):

不管以何种方式上 Internet, 首先要在 PC 上装 SINAUT Micro sc 软件, 安装步骤如下: 将 SINAUT MICRO SC 的 CD-ROM 放入 CD 驱动器, 运行 Setup.exe。选择您需 要的语言。安装助手会引导您进行整个安装过程。

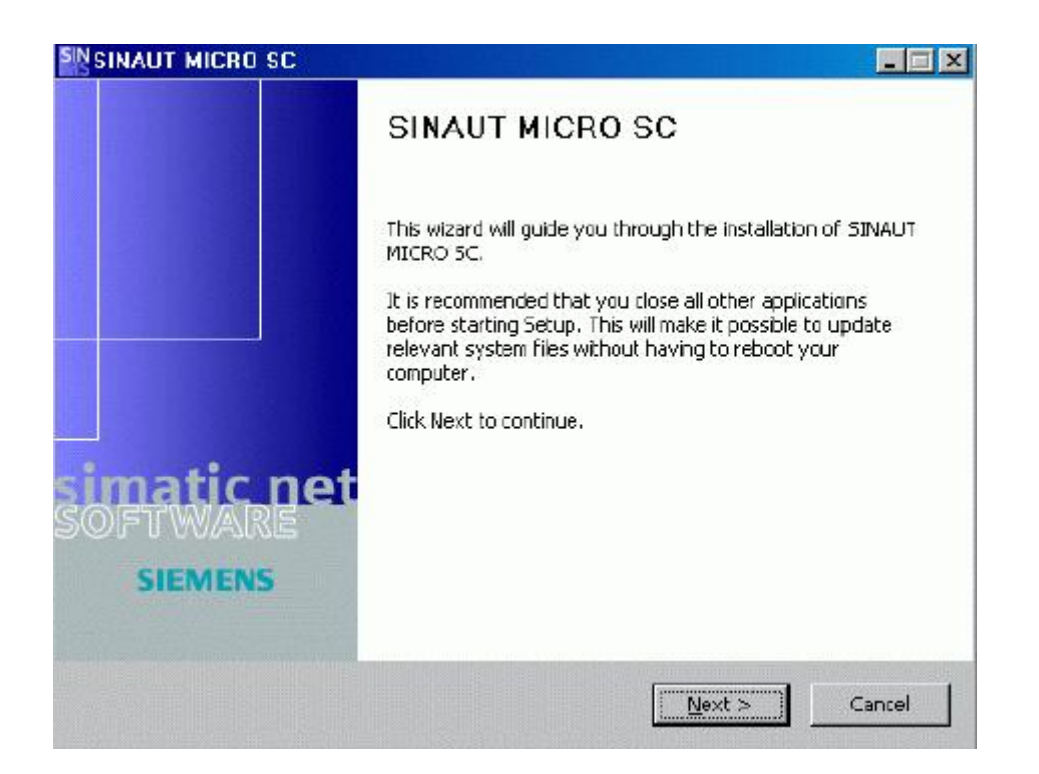

# 点击"Next"按钮出现下面的窗口。

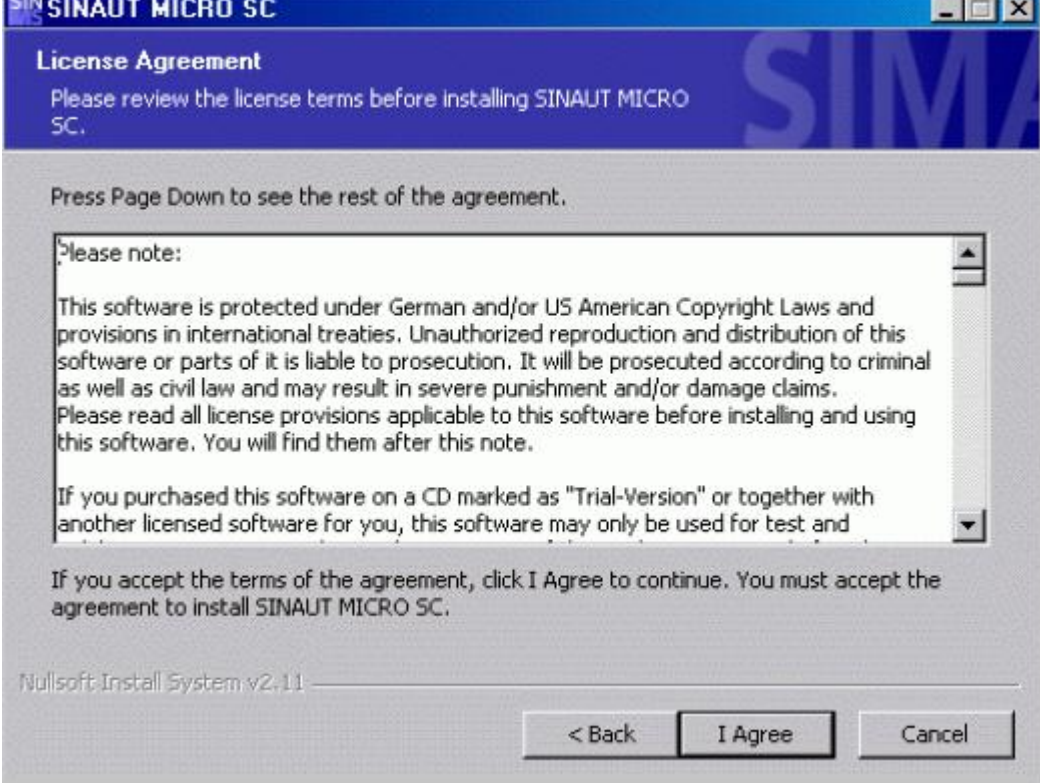

÷

点击" I Agree" 按钮出现下面的窗口

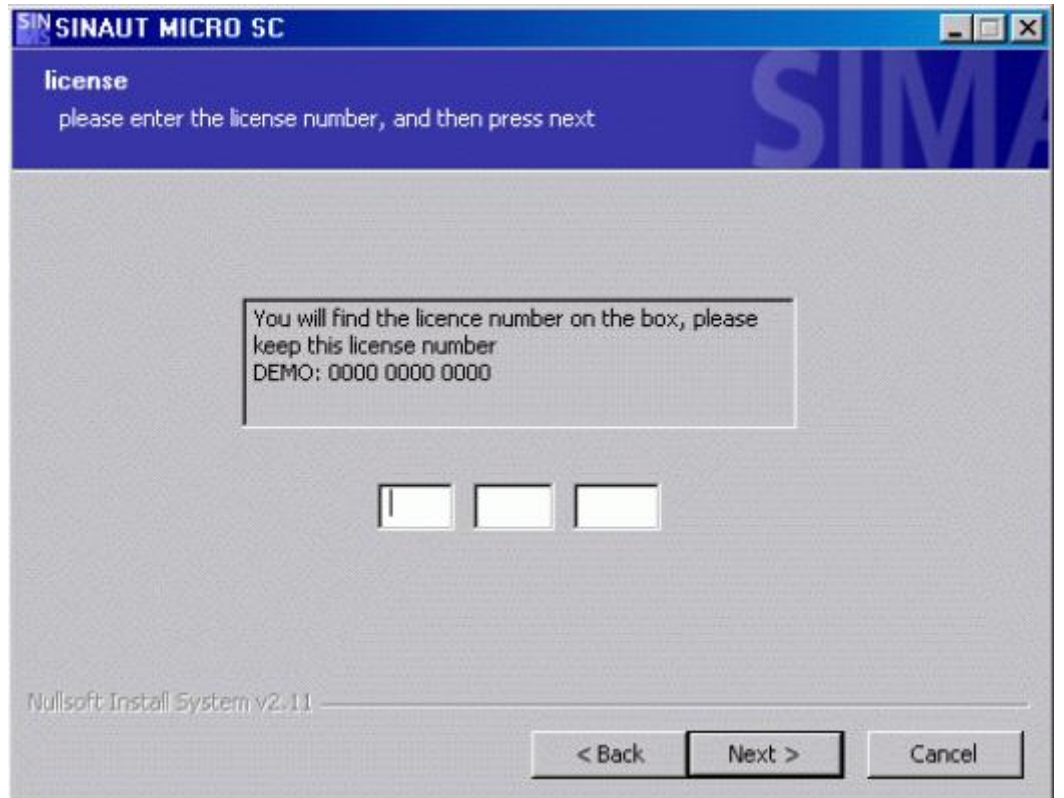

输入序列号后(该号码您可以在包装里的许可证证书上找到。),点击"Next"按钮,又会出现 下面的窗口:

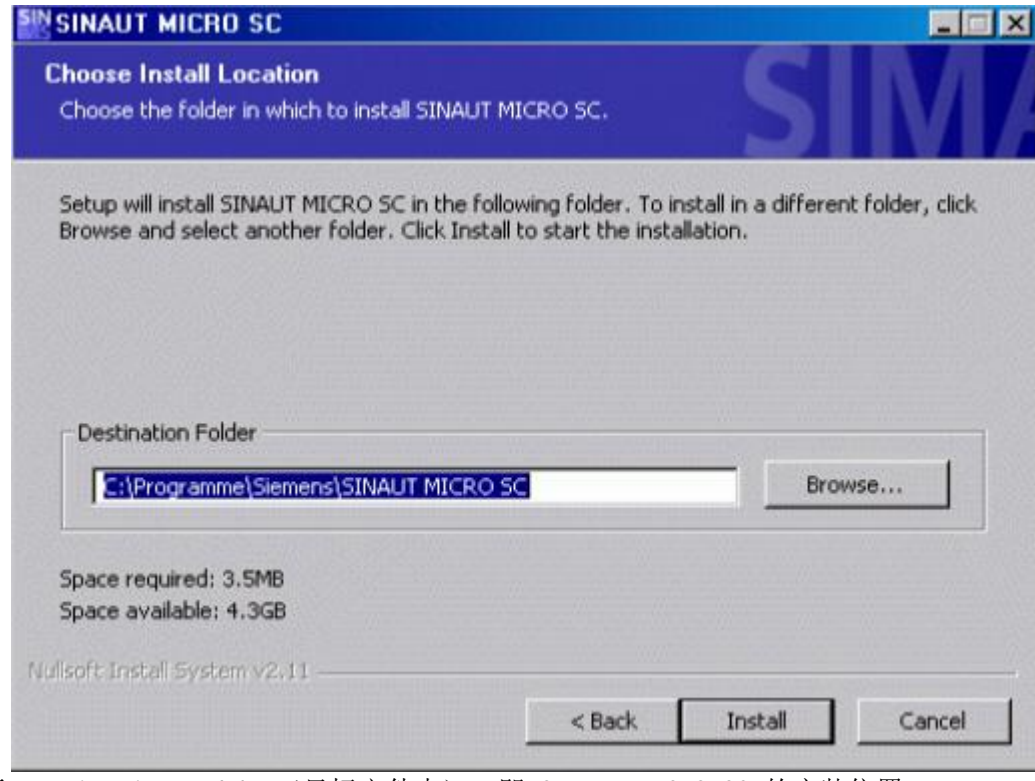

选择 Destination Folder (目标文件夹), 即 SINAUT MICRO SC 的安装位置。

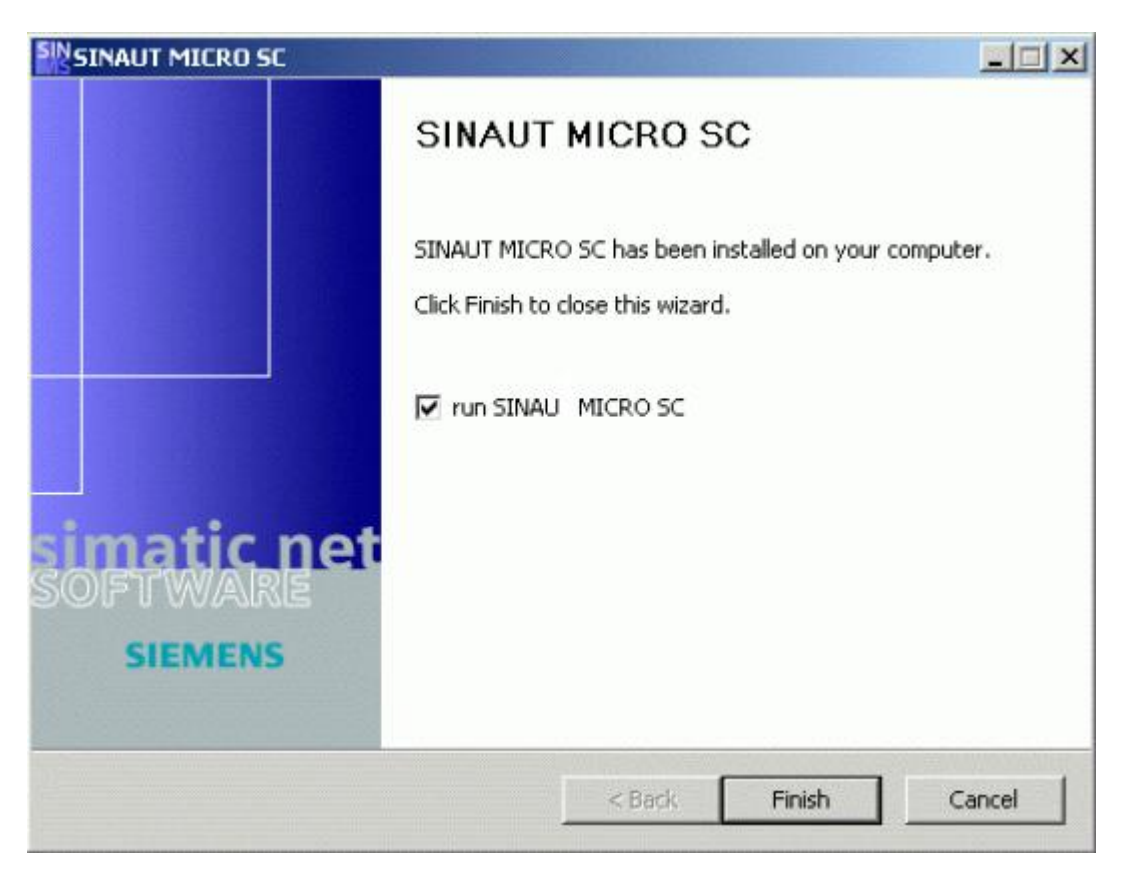

SINAUT MICRO SC 软件启动后, 会在任务栏里显示程序图标。

一、通过Modem直接拨号上Internet, 中心站的配置步骤:

本例用的Modem为PC上内置的调制解调器,将电话线直接接到PC上,按下面的步骤进行配 置。

### 系统配置需求

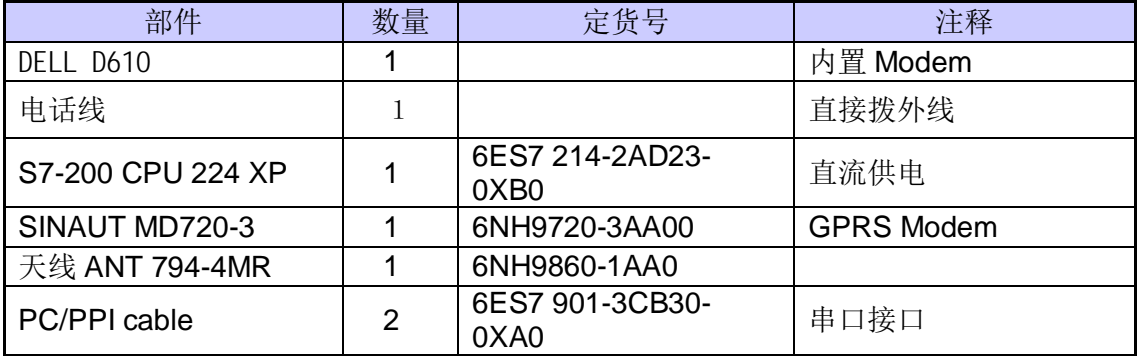

### 在 PC 里的内置 Modem 的型号

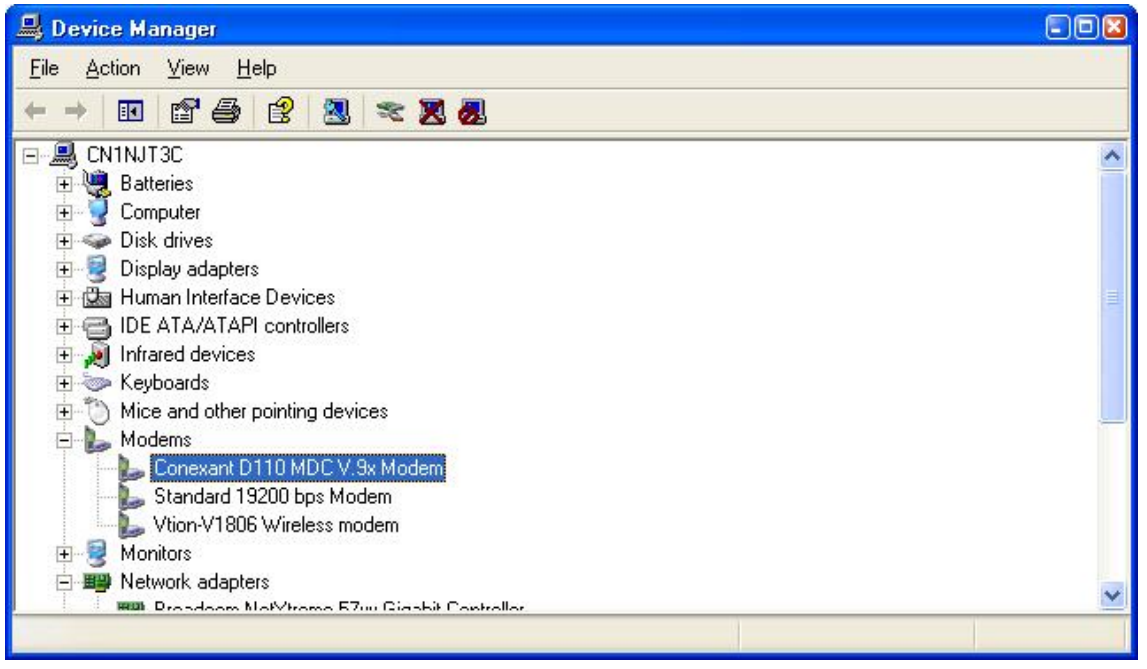

此实验用的是内置Modem, 当然根据实际的条件也可以用外置的Modem, 在这里我们就不再 作更多的介绍, 所用的电话线是模拟电话线, 而不能用数字电话线。

在系统的任务栏里, 选择" Start→Program→Accessories→Communication→Network Setup Wizard "如图 3 所示。

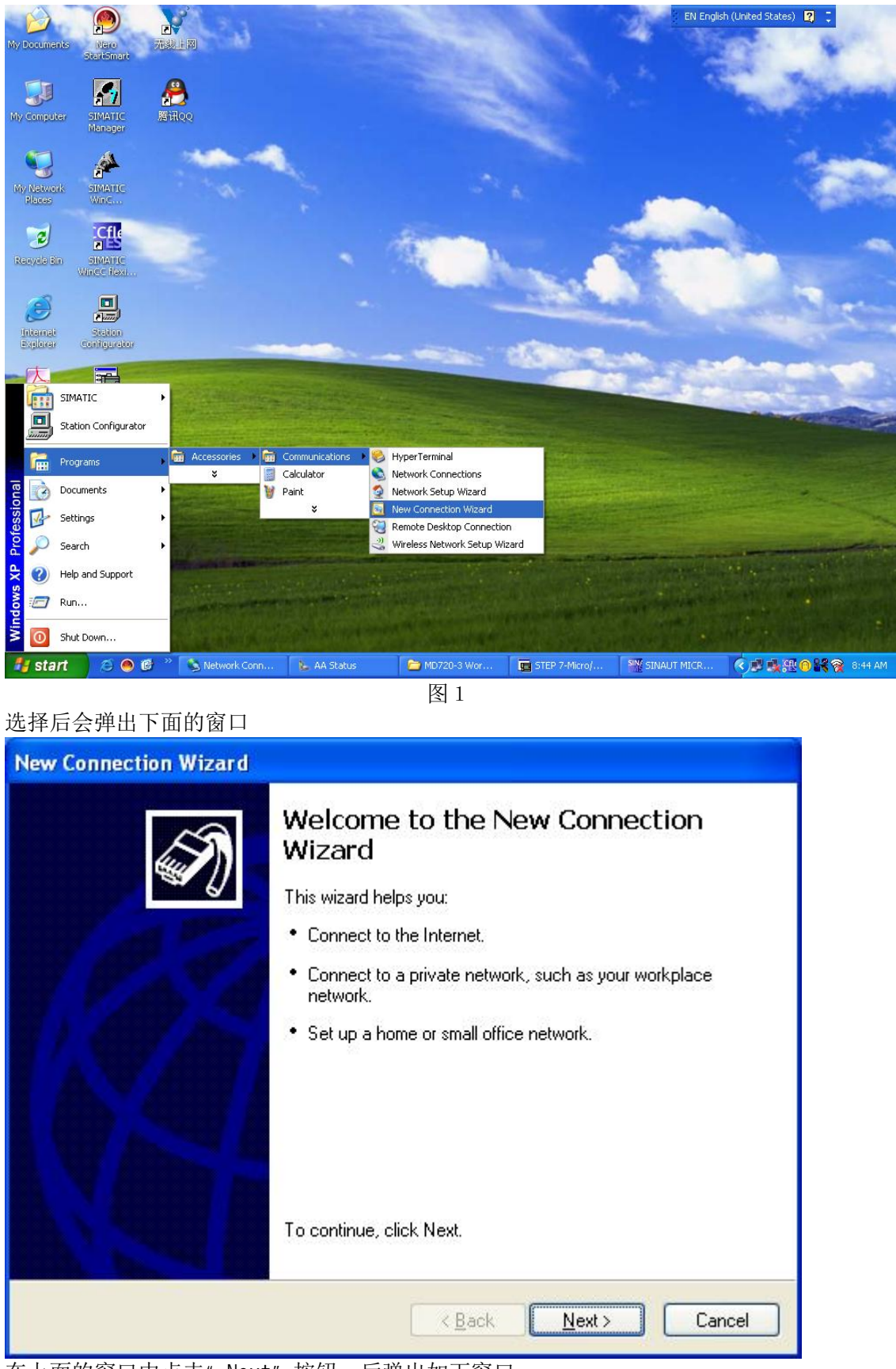

在上面的窗口中点击"Next"按钮,后弹出如下窗口:

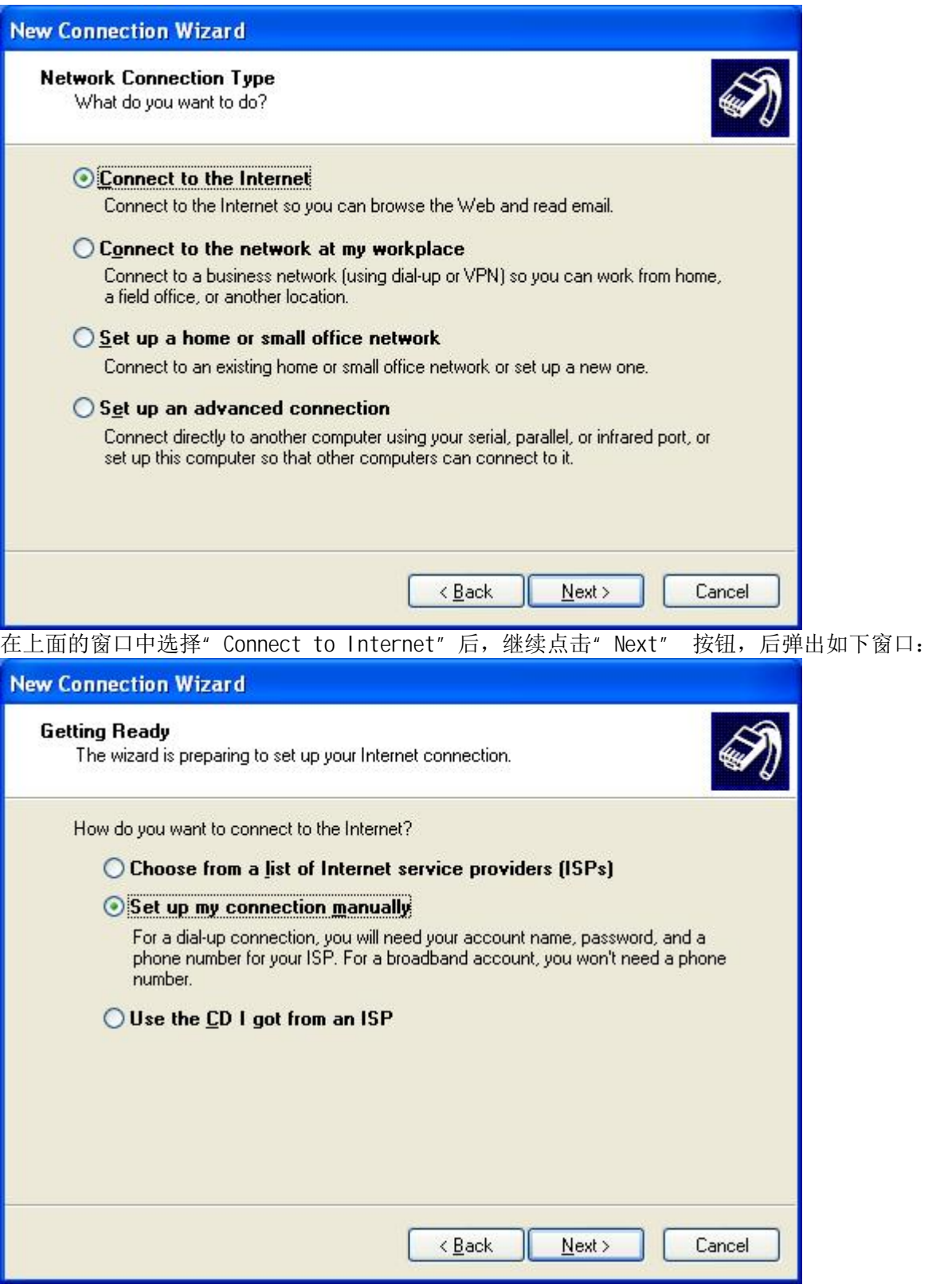

选择" Set up my connection manually"后,继续点击" Next" 按钮

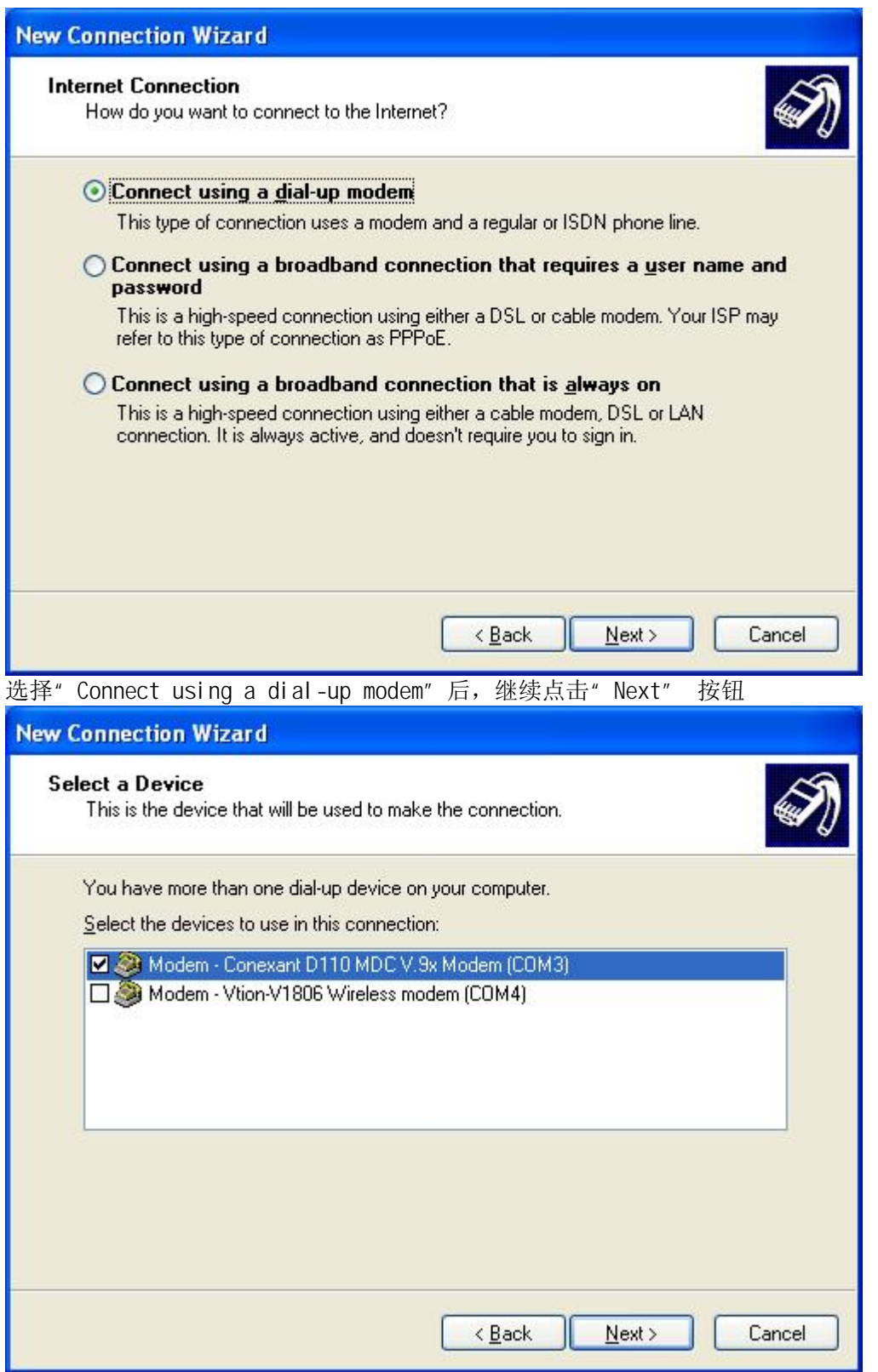

继续点击" Next" 按钮

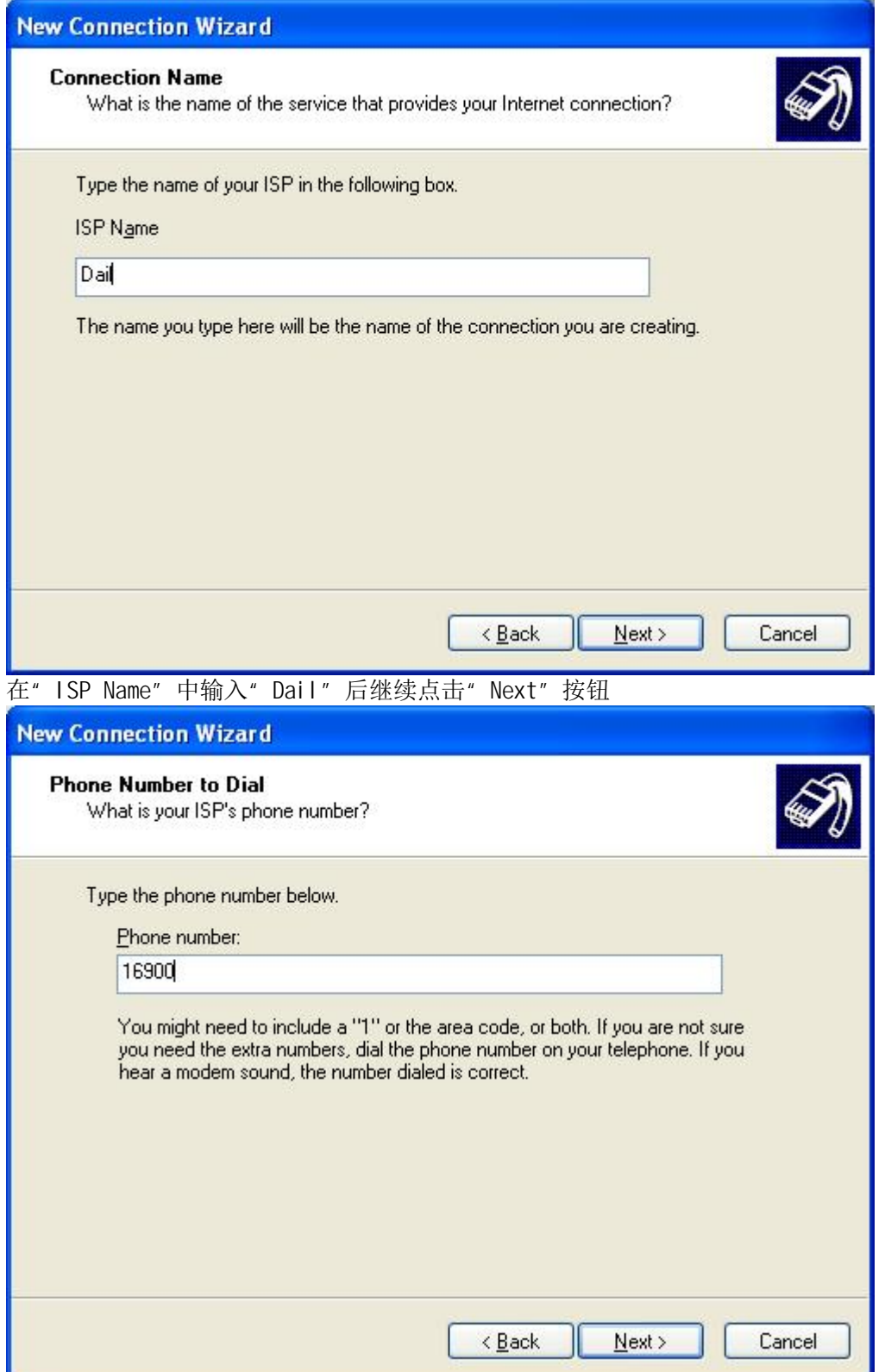

在" Phone number"中输入" 16900", 在这里不同地区的网络供应商的号不尽相同, 收费 的标准也不一样,可上网去查找当地的上网号以及收费方式。

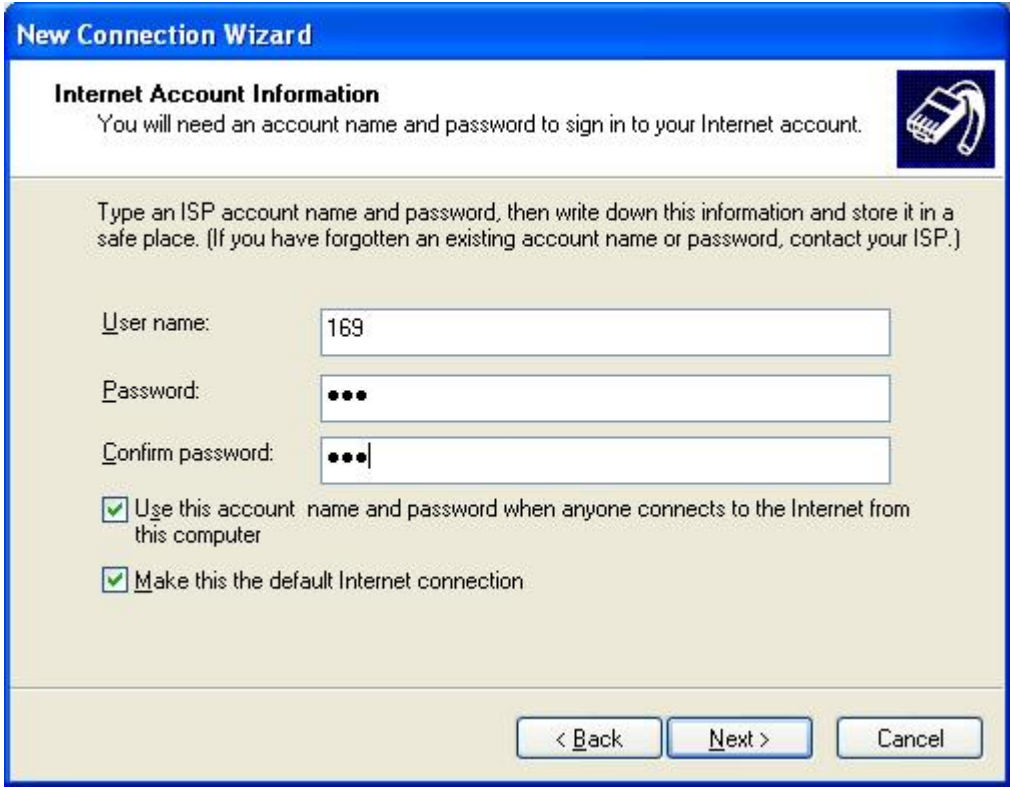

在 Internet 的客户信息中输入用户名、密码都为" 169", 继续点击" Next"

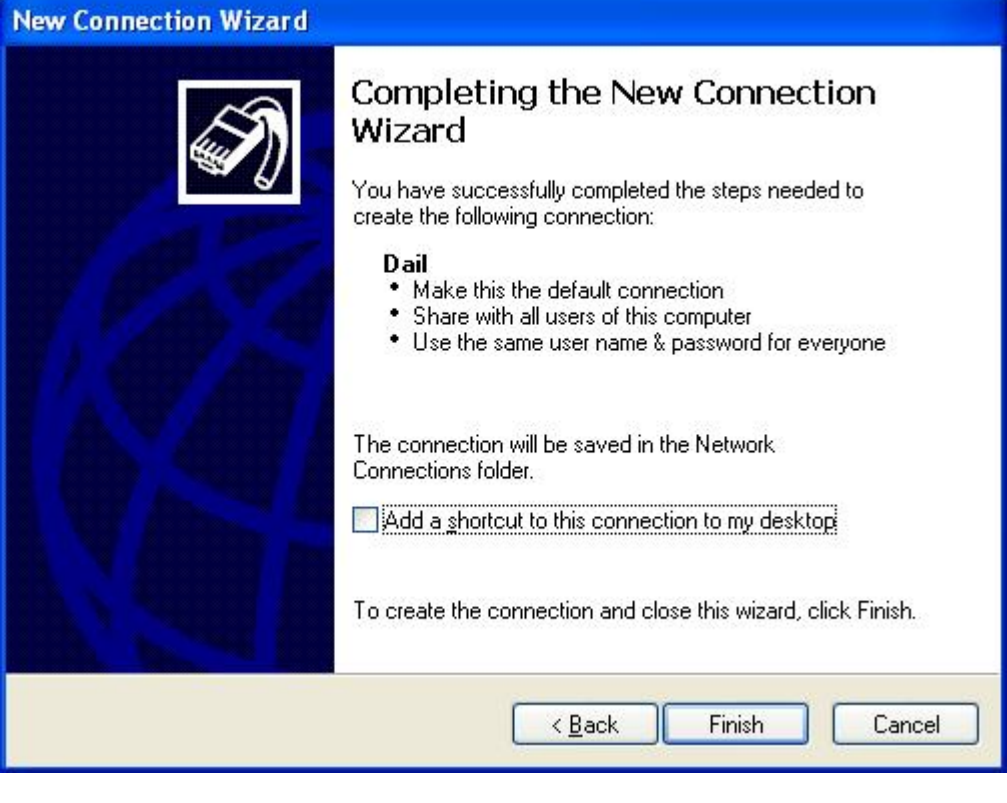

点击" Finish"完成了拨号网络链接的配置, 此时我们就可以通过又击桌面上的"我的网络链接" 在弹出的窗口中选择"属性",如下图所示

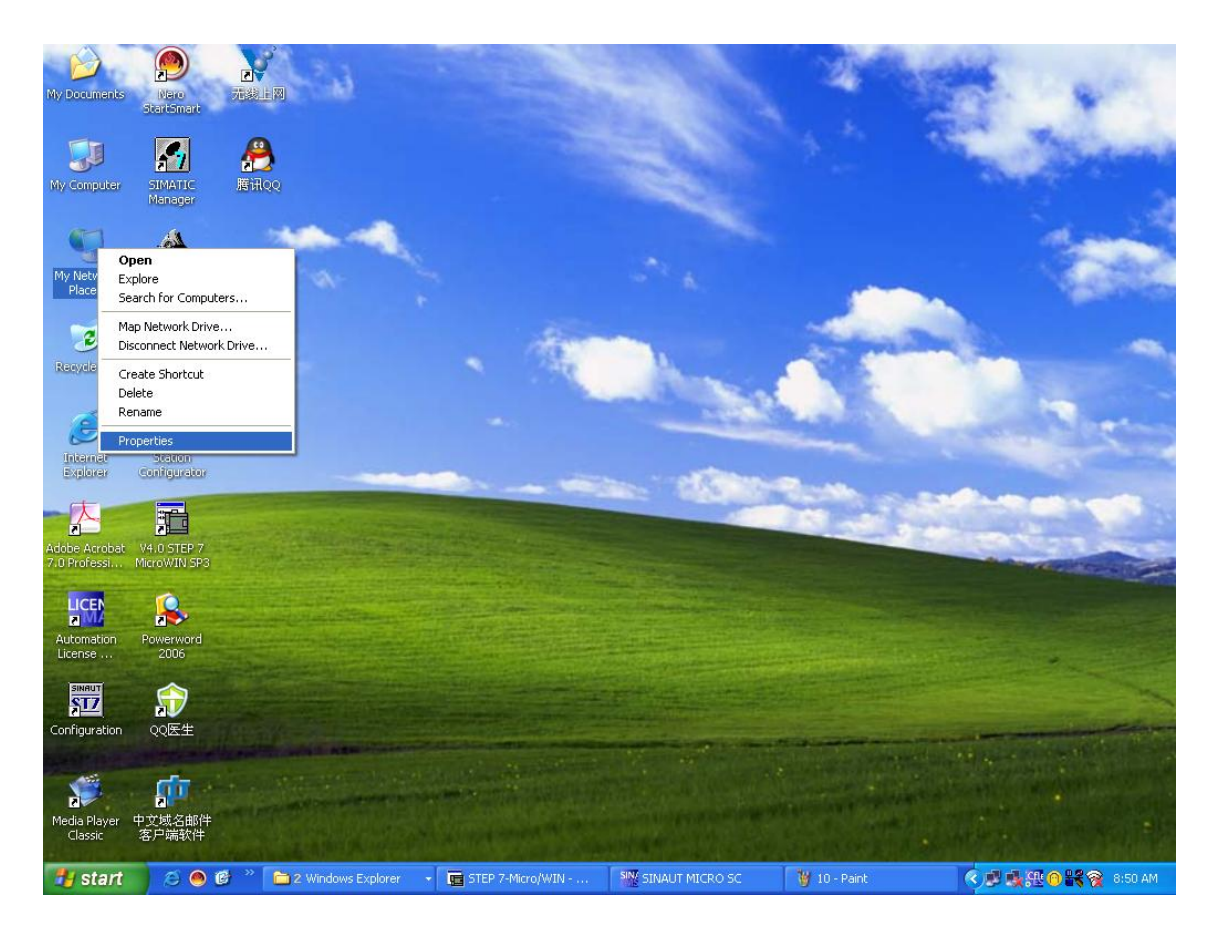

### 选择后会弹出下面的窗口

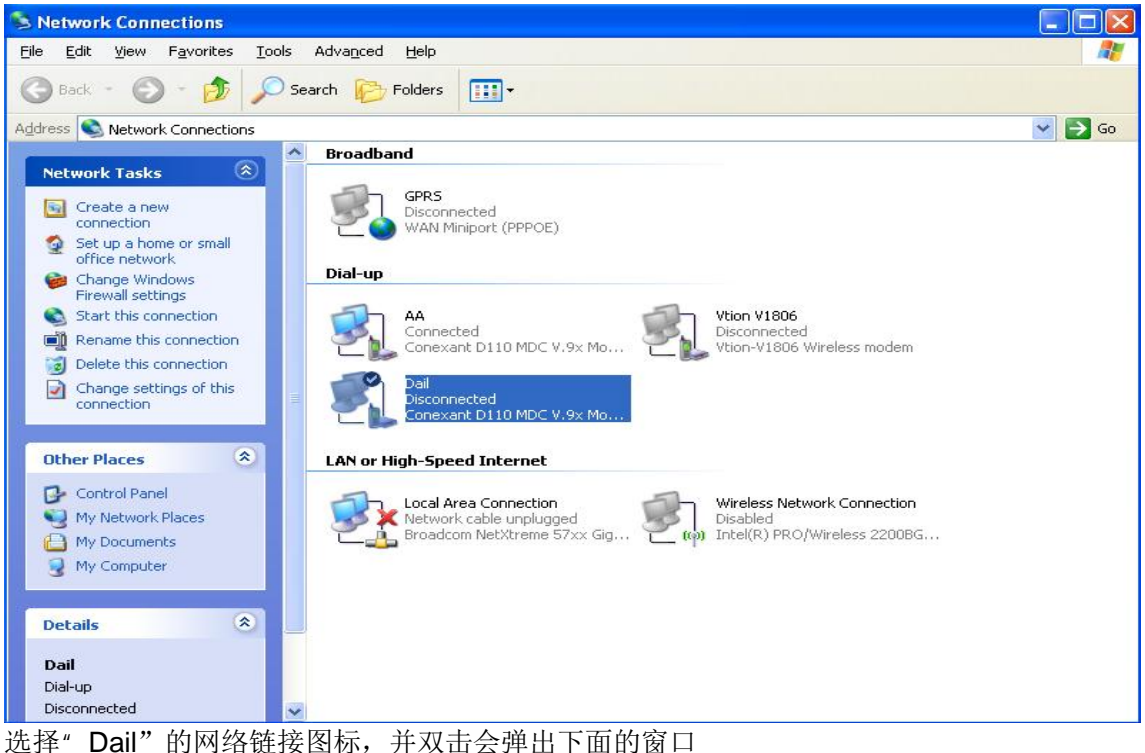

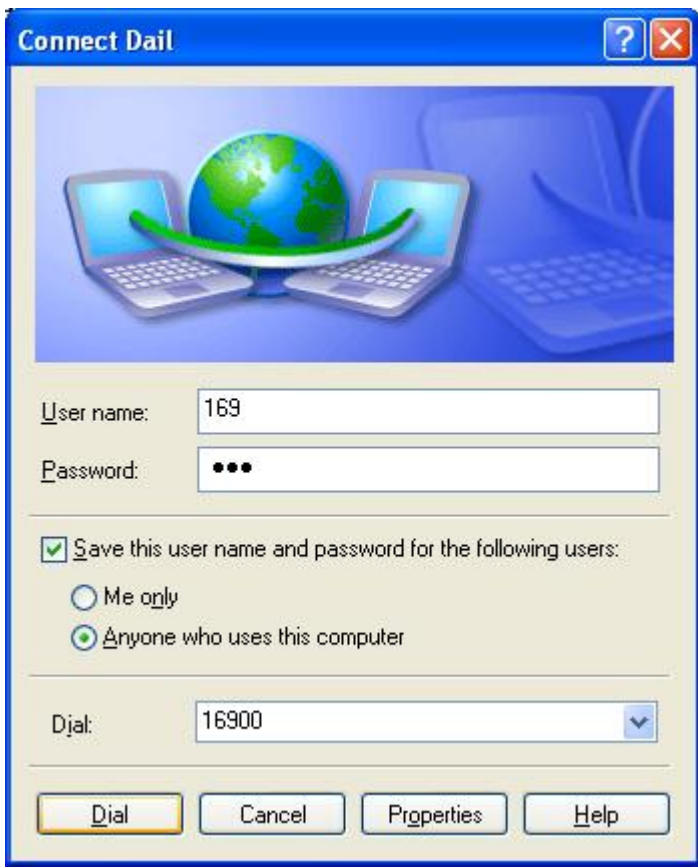

输入"User name"、"Password"都为"169"后,点击"Dial"按钮进行拨号上网。

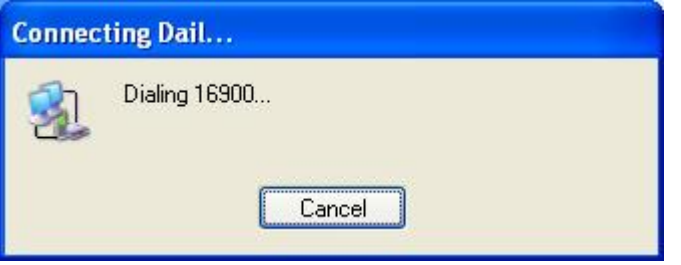

上网成功后会在任务栏的右下角出现一个连接成功的图标,点击该图标可以查看连接属性, 在这里我们可以看到获得到的公网 IP 地址, 这个地址是需要在 S7-200 的程序里的初始化的功能 块所指定的

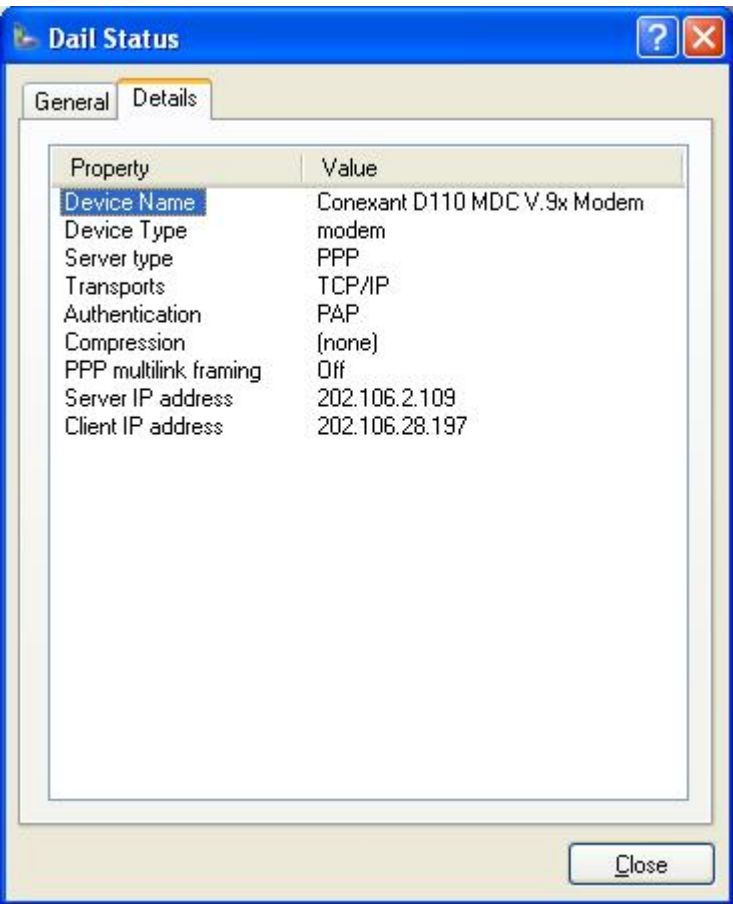

上面的步骤就完成了通过电话线直接拨号上网连接。建立了 Internet 的连接。

然后, 再配置 SINAUT Micro SC, 配置步骤如下: 在任务栏选择" Start→SIMATIC→SINAUT MICRO SC→configuration"如图 14 所示

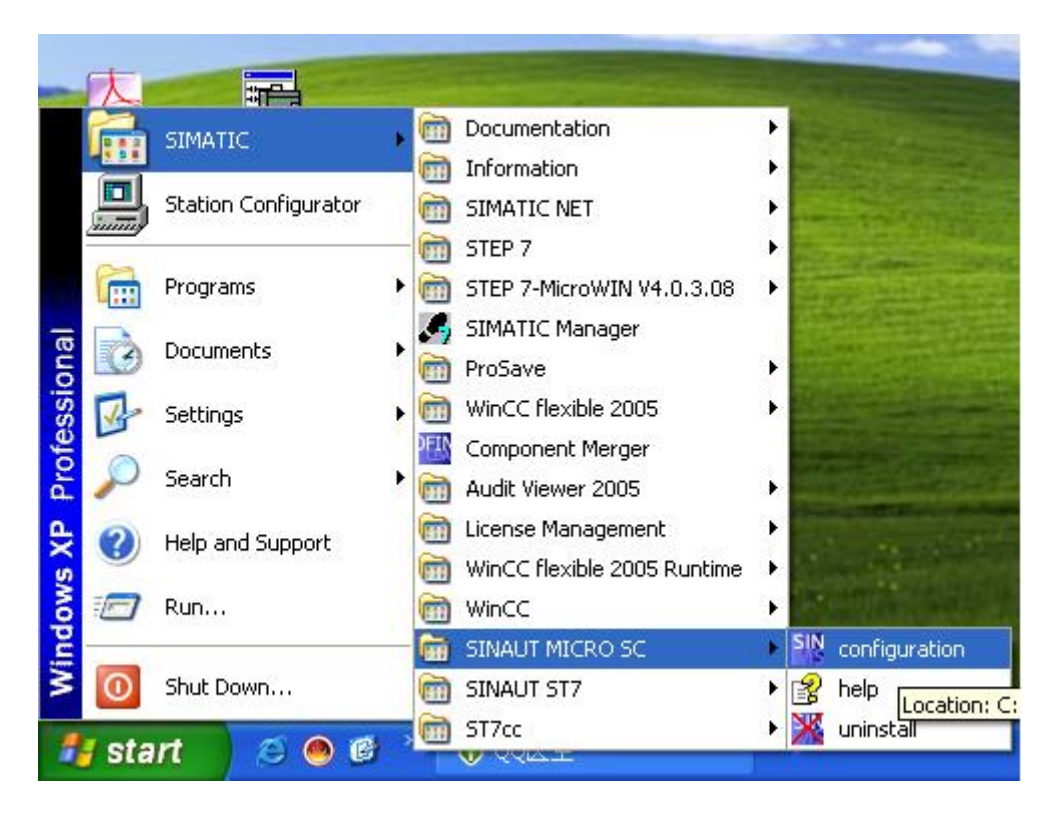

图 14 配置 SINAUT MISRO SC

### 打开 SINAUT MISRO SC 组态界面如图 15 所示

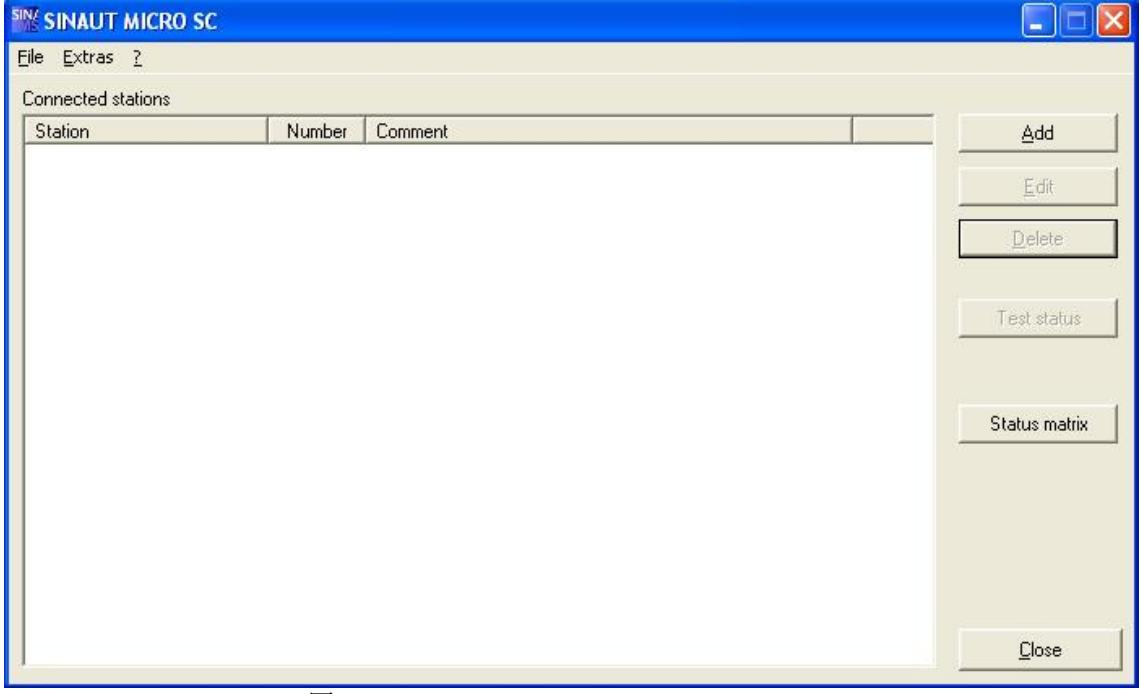

### 图 15 SINAUT MICRO SC

选择菜单" Extras"下的" Setting", 打开图 16 的界面, 设置语言为英语, Server 端口 26862.

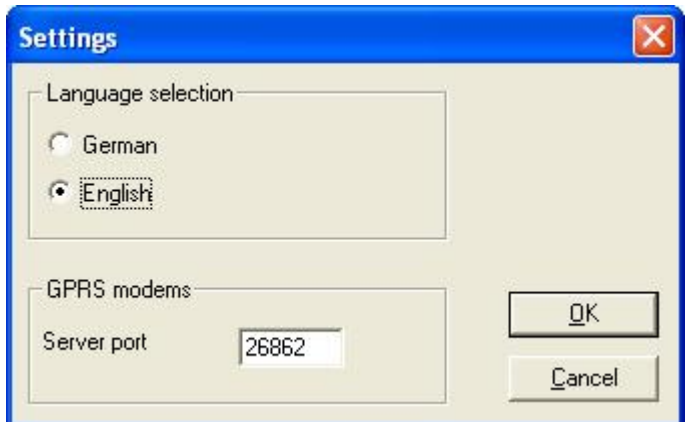

图 16 设置语言和端口号

设置完后, 回到主窗口, 点击" Add"按钮, 添加一个远程站的配置如图 17 所示:

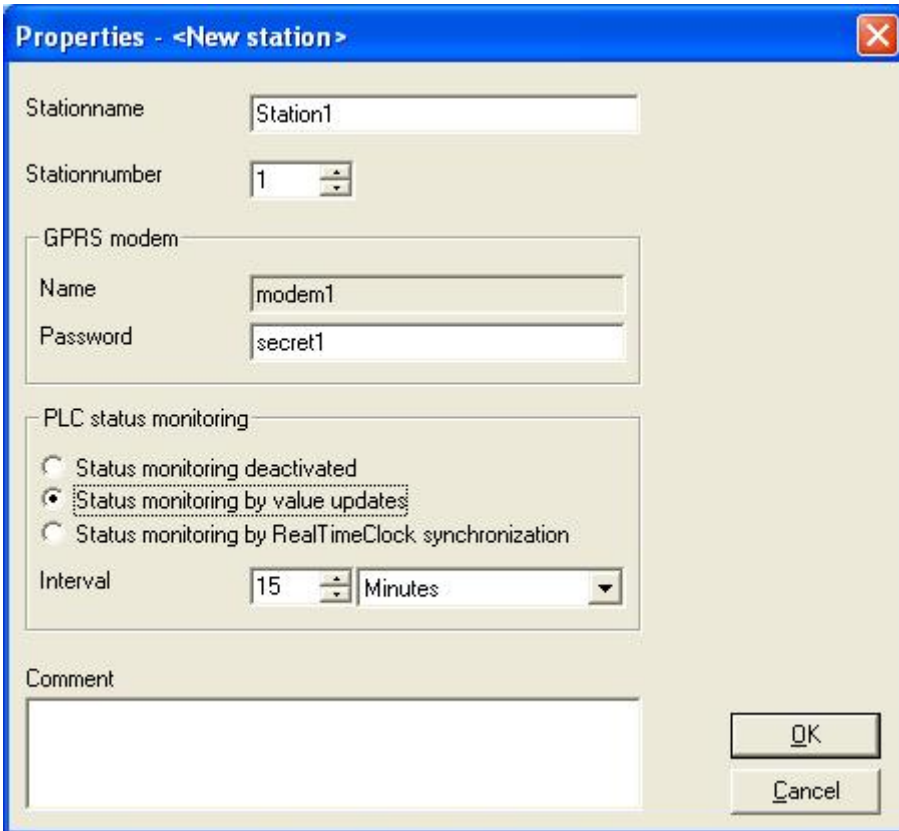

图 17 远程站的配置

配置完成后, 点击"OK"按钮, 再回到主窗口。此时站的状态显示如图 18, 表示此站不在线, 原因是我们没有配置远程站。

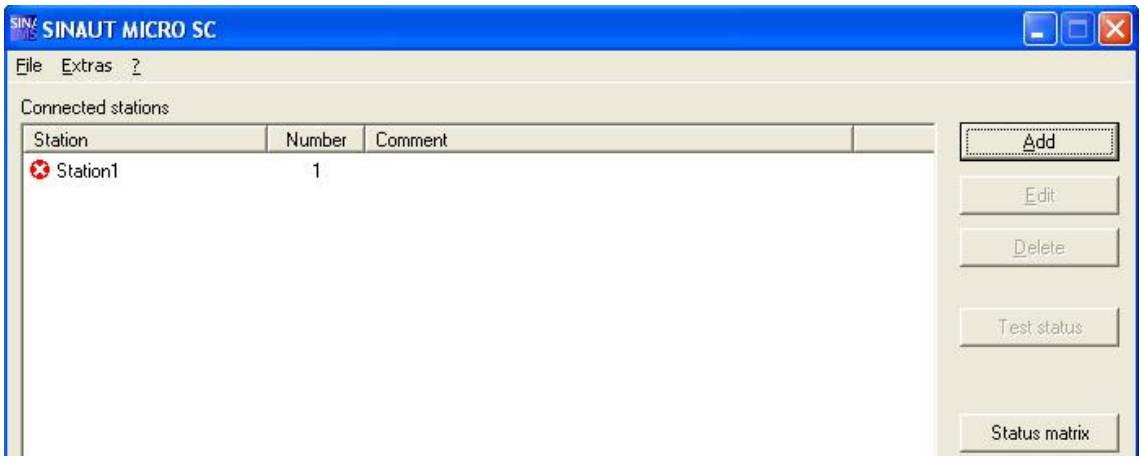

### 图 18 站 1 的状态

# 此时, 完成了对 SINAUT MICRO SC 的全部设置。

关于远程站的设置可以参考《MD720-3 GPRS Getting started》, 在这里我们不再作更详细 的介绍。

二、通过 ADSL Modem 拨号上 Internet;

# 系统配置需求

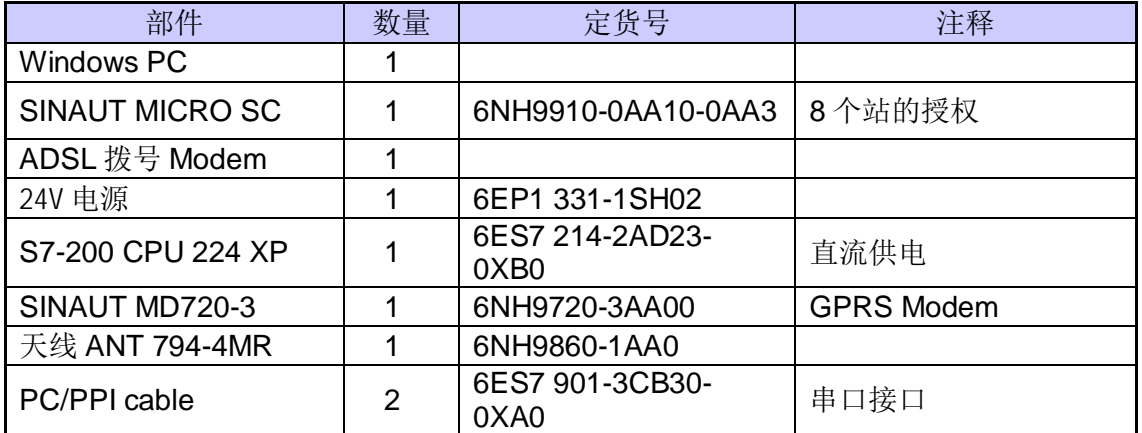

### 系统连接图

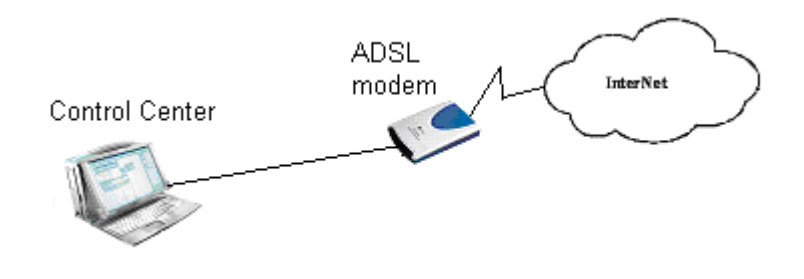

图 2 通过 ADSL 拨号上网

## 配置 ADSL 的过程如下:

在系统的任务栏里, 选择" Start→Program→Accessories→Communication→Network Setup Wizard " 如图 3 所示。

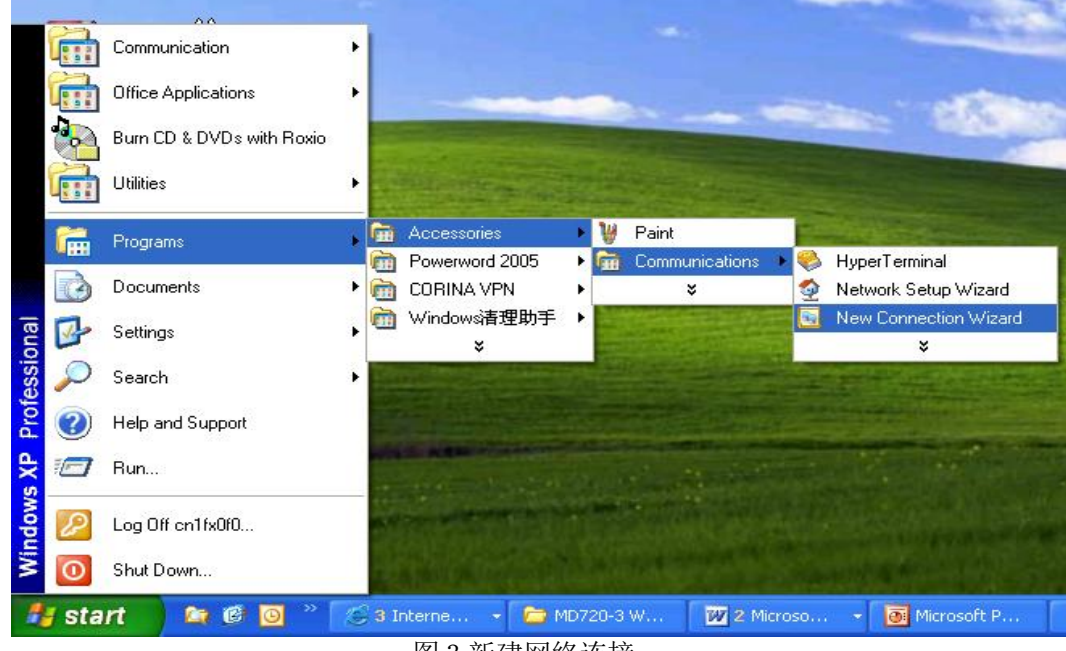

图 3 新建网络连接

选择后弹出图 4 窗口:

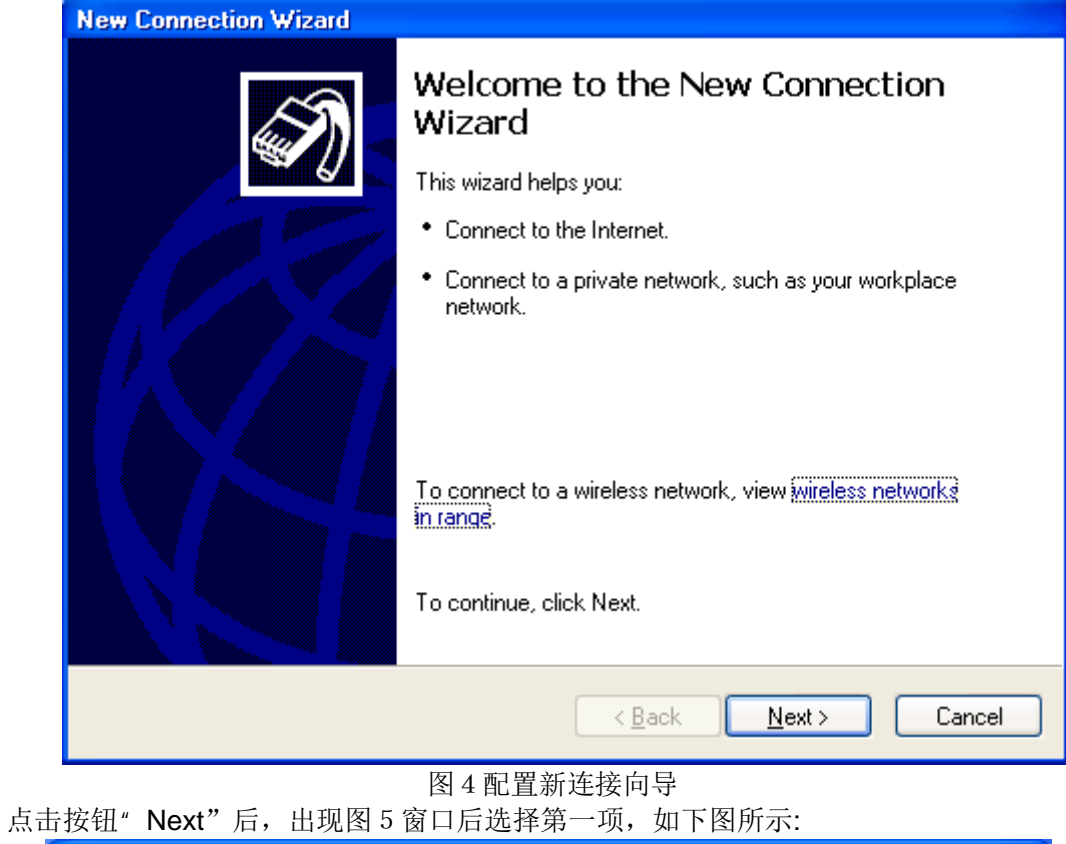

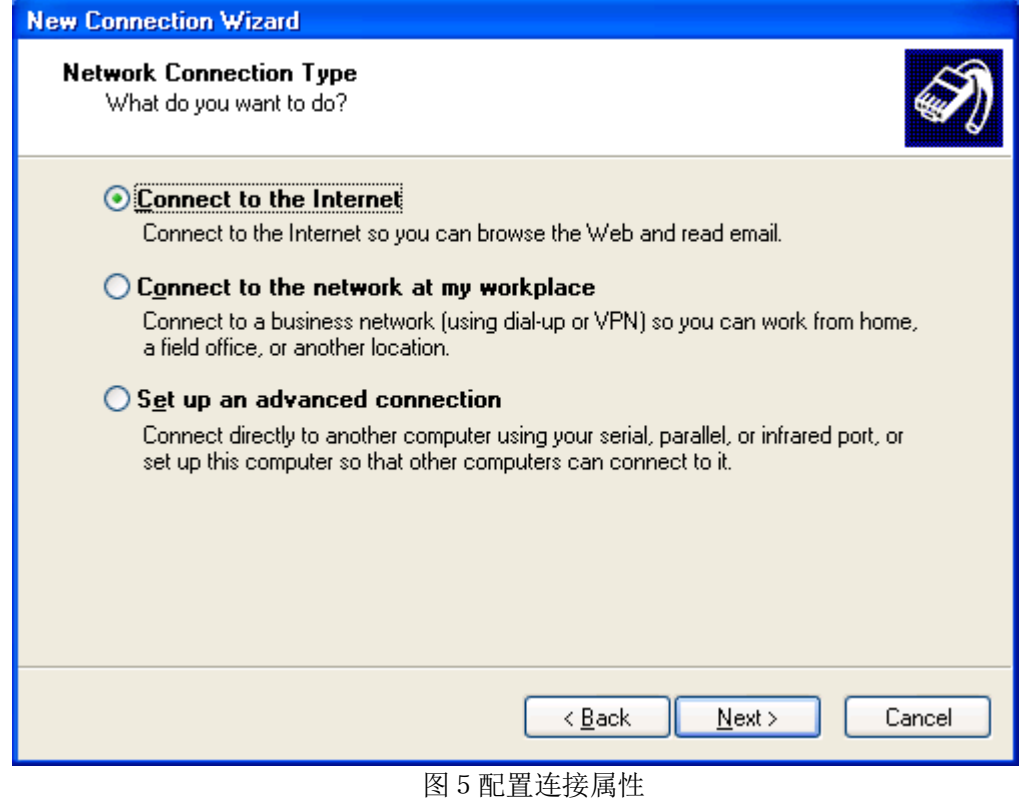

再点击按钮" Next"后在出现的图 6 窗口中选择第二项。

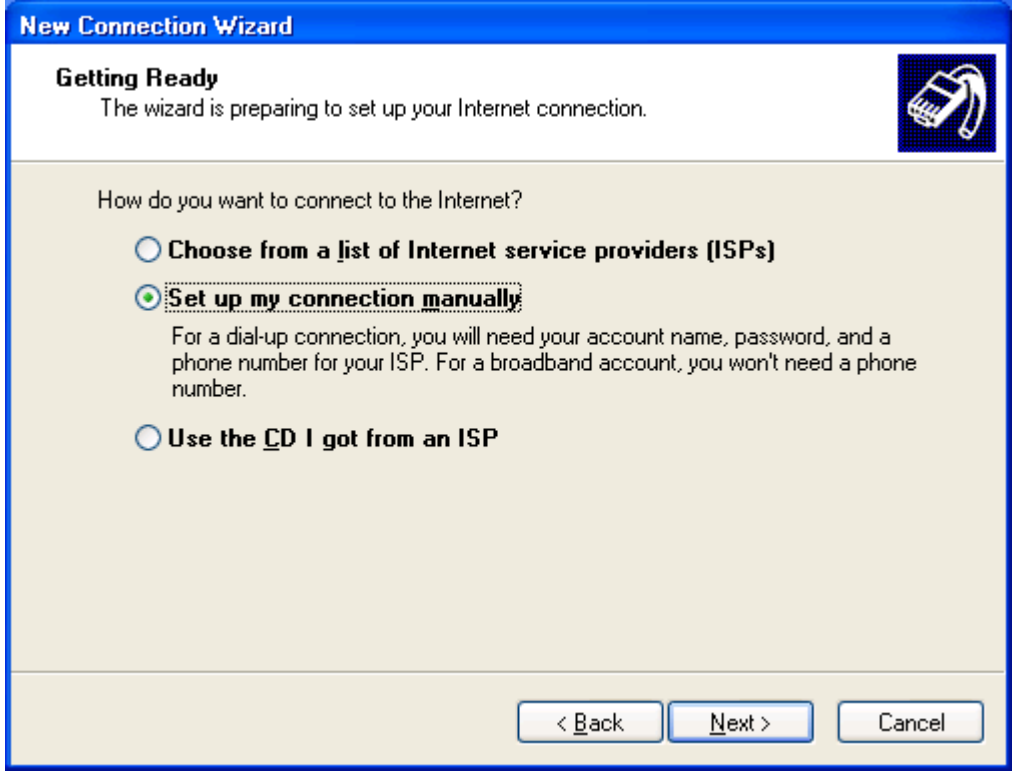

图 6 选择连接方式

# 接着点击" Next"按钮后出现图 7 窗口

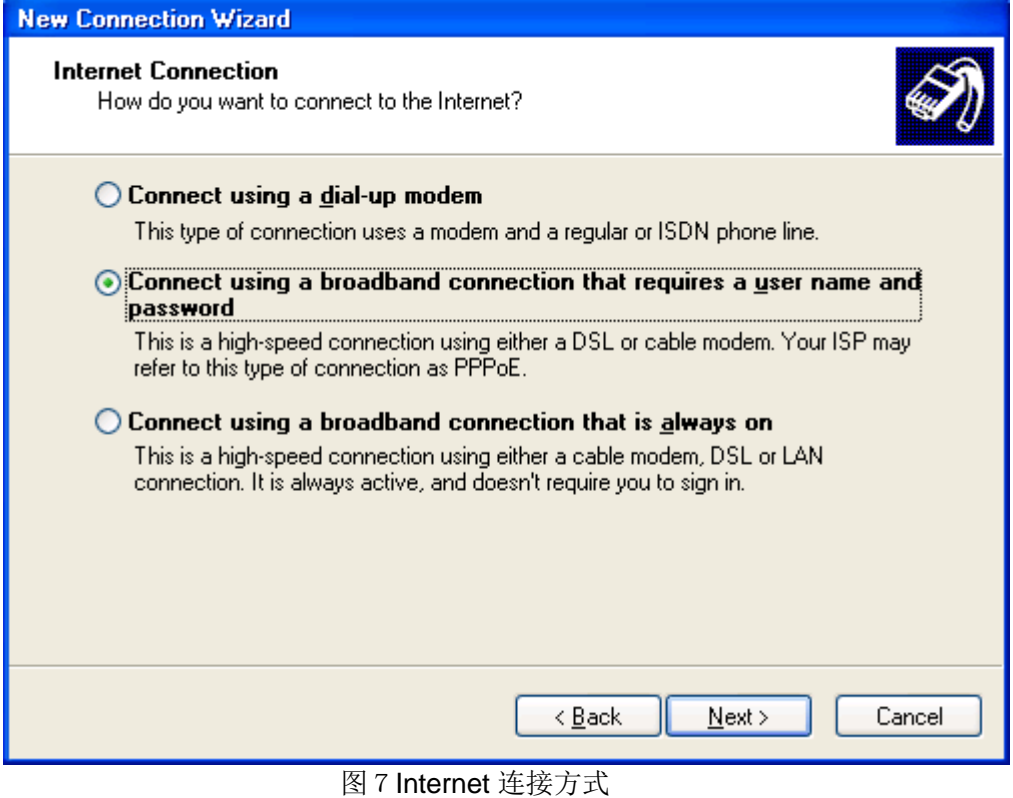

再选择" Next"按钮, 在弹出的图 8 中输入连接名" ADSL"。

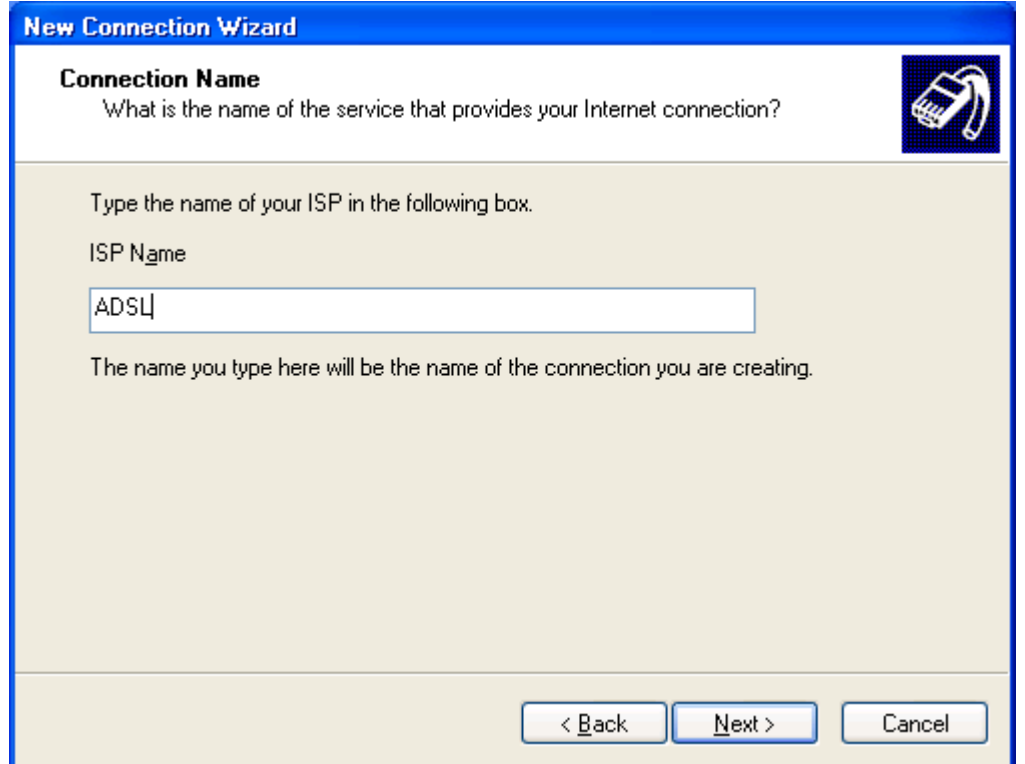

图 8 配置连接名

输入连接名后。点击"Next"按钮后,再弹出的窗口再选择"Next"按钮,在弹出的图 9 窗口中 输入申请到的 ADSL 拨号 Modem 的账号和密码。

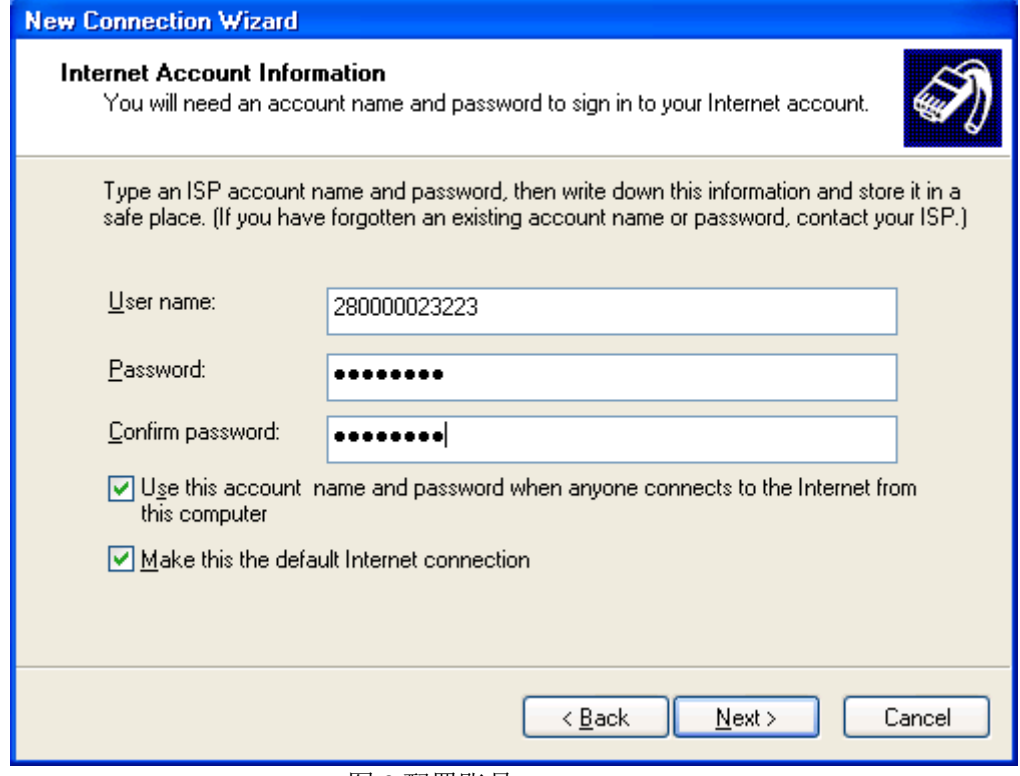

图 9 配置账号

输入账号和密码后点击"Next"按钮, 出现图 10, 然后点击"Finish"按钮。

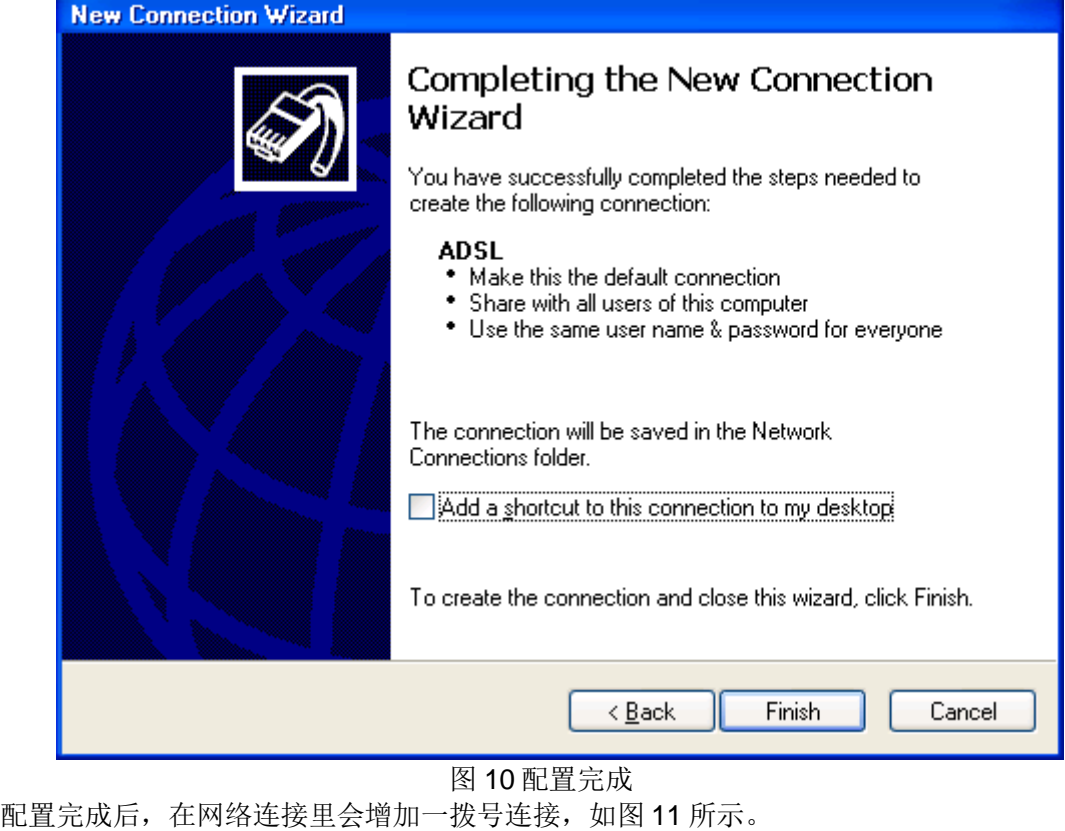

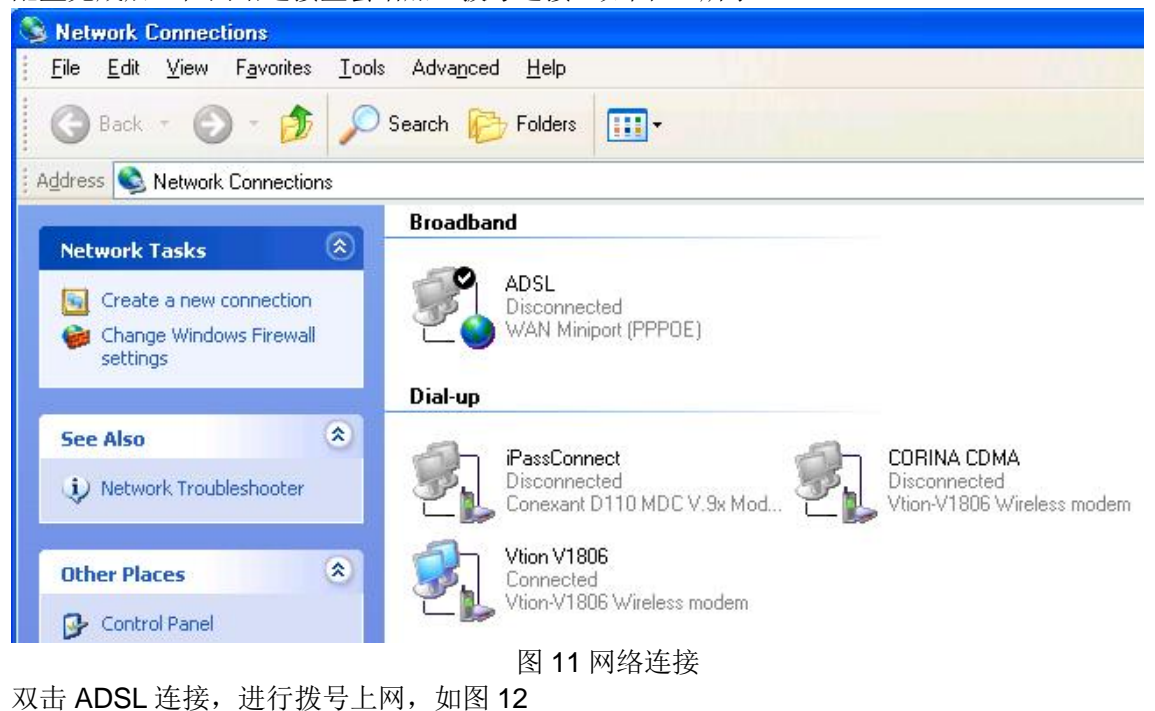

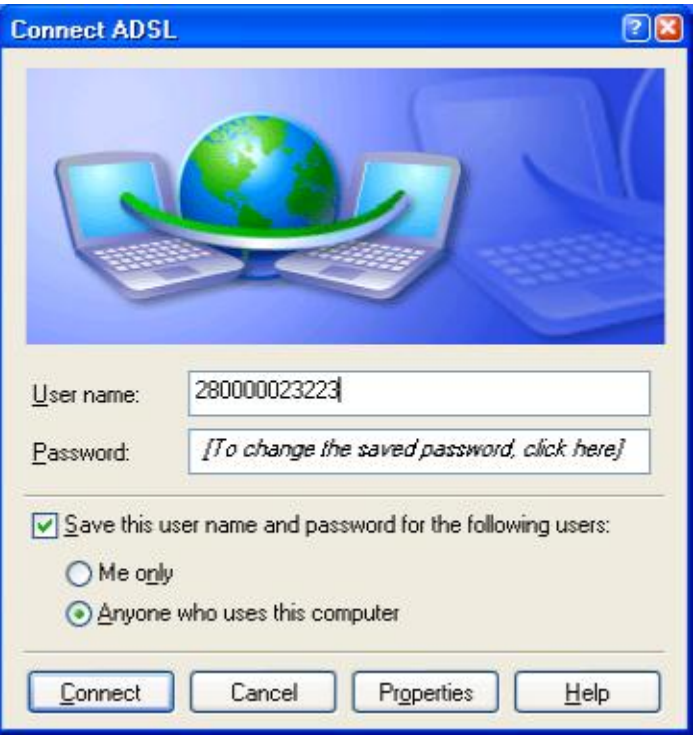

图 12 拨号上网

拨号成功后会在任务栏的右下角添加一连接图标, 双击该图标可以查看到上到公网后或得的 公网 IP (图 13 所示) (这个 IP 地址需要在 S7-200PLC 程序使用), 在这里要注意的是, 我们在申 请 ADSL 账号时, 可以申请为固定公网 IP, 也就是每次拨号上网, 会得到一个相同的公网 IP 地址, 若没有申请为固定 IP, 一般为动态 IP(即每次重新拨号上网后得到的 IP 地址都不一样), 若作为工 程系统来用, 那么每次断线后重拨获得的 IP 地址都不相同, 相应的 PLC 的程序需要程序下载, 这 样很不方便,所以要求是固定公网 IP,但若只是实验目的,动态 IP 也是可以的。

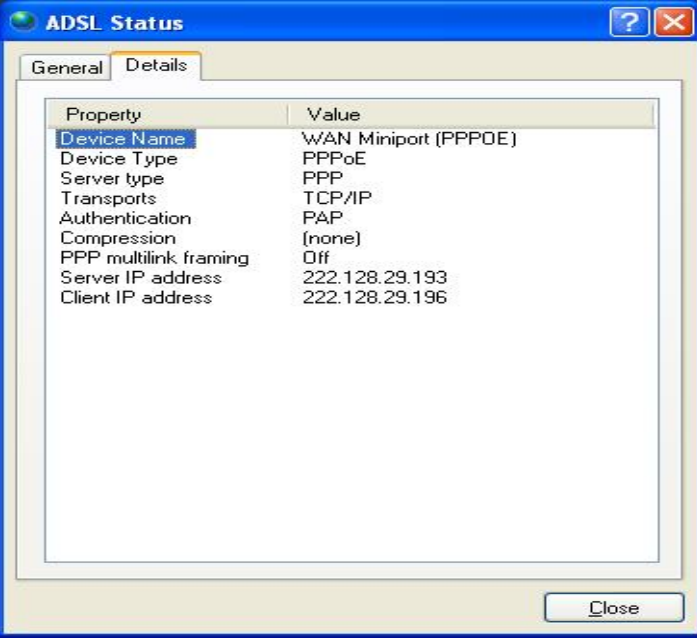

图 13 ADSL 连接状态

上面的步骤就完成了 ADSL 的拨号上网连接。建立了 Internet 的连接。

配置 SINAUT Micro SC 的步骤与配置直接拨号上网的完全一样。在远程站的配置里把拨号网络获 得的公网IP 地址换为用 ADSL 拨号上网获得的公网IP 地址即可。

三、通过路由器上网

### 系统配置需求

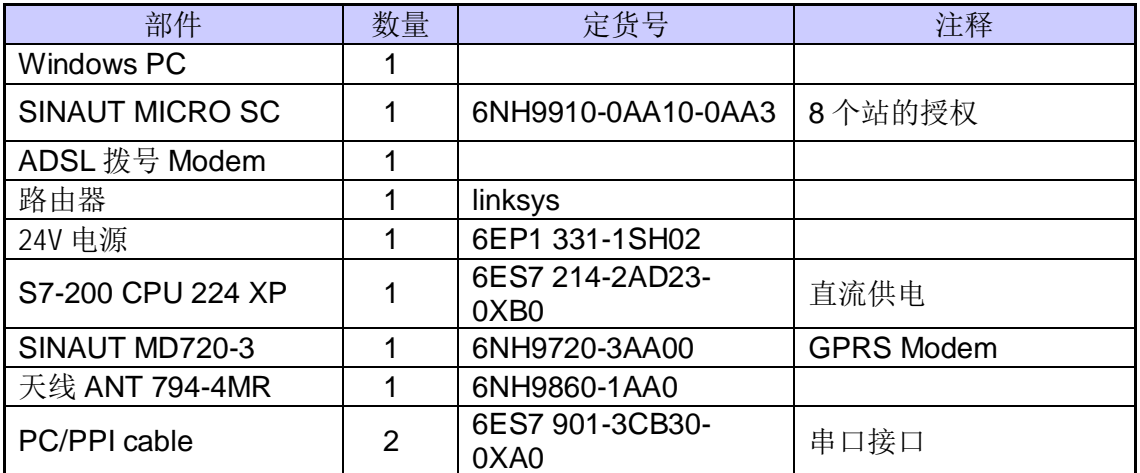

### 系统连接图

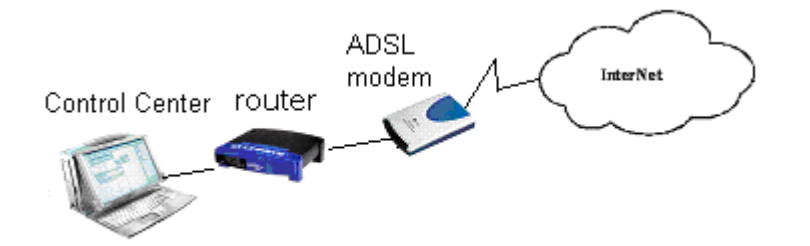

通过路由器上网,不同于前两种方案;前两种方案相当于把 PC 直接挂到了公网上,其它的 上到 Internet 的计算机都可以访问此 PC, 这样容易受到网络攻击; 而通过路由器上网, 相当于把 中心站设在了内网的一台PC上,此计算机用的是私网的IP 地址,在路由器上获得的是公网IP 地 址, 在路由器上作端口映射, 把指定端口的数据转发到内网指定的 IP 地址的计算机上, 而内网此 IP 地址的计算机发往外部的数据, 在发到路由器后, 由路由器把其内网 IP 地址替换成公网 IP 地 址后再把数据包发向 Internet。由于在路由器上一般都有防火墙的功能, 所以增强了网络安全的功 能。

对于公司通过专线上网的用户来说,只需把公司的路由器作相应的设置,让其作一个端口映 射,让其指向公司中的目台计算机上。

#### 配置路由器的过程如下:

打开 IE 浏览器, 在 IE 浏览器的地址栏里输入路由器的网卡的 IP 地址, 如下图所示 选择" Internet Connection Type"中选择" PPPoE";

在" PPPoE Settings"中设置" User Name"和" Password"为 ADSL 账号的"用户名"和 "密码"; 并选择" Keep alive : redial period " 设置周期为 30 秒;

在" Network Address server Settings(DHCP)" 设置选项里, 选择" Local DHCP Server"为 " Enable" ; " Start IP Address" 为" 192.168.1.100" ; " Number of Address" 为" 50"

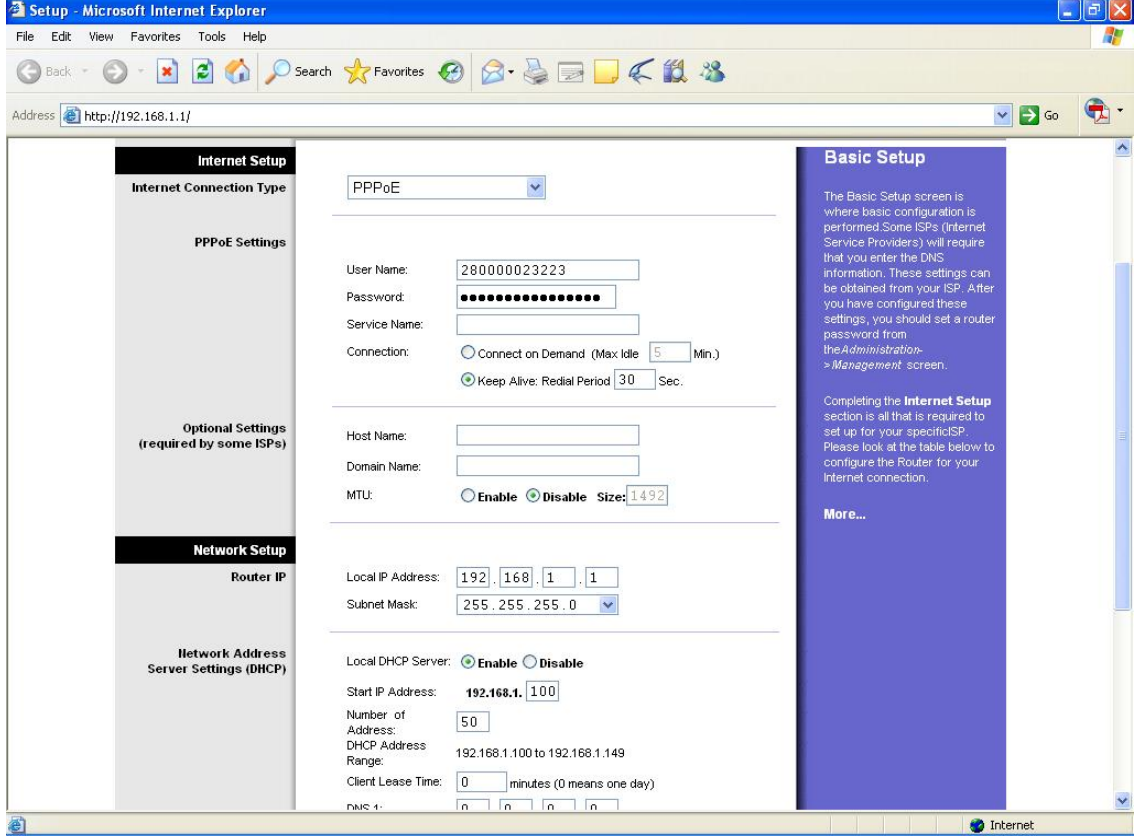

设置后设置 PC 的网络连接属性如下图:

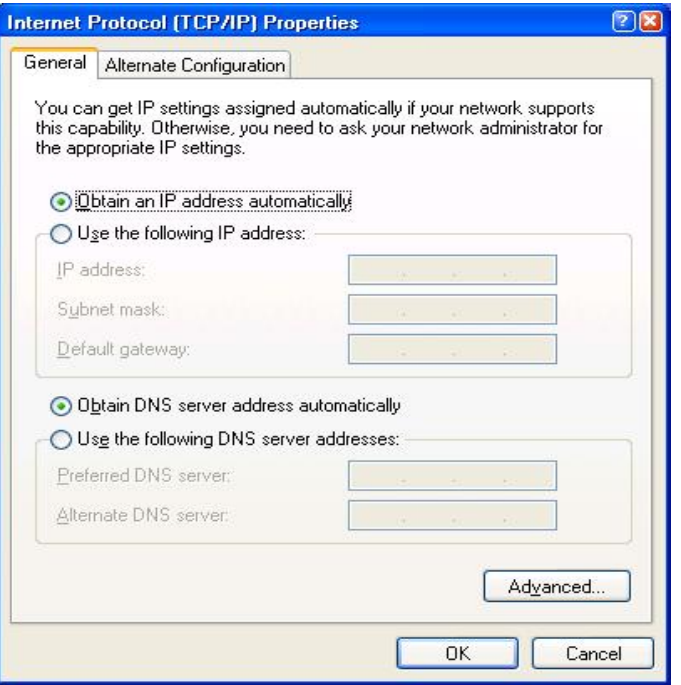

设置完后重新启动路由器, 重启后再通过浏览器进入到路由器的配置页面后, 点击" status" 查看其状态, 如下图所示:

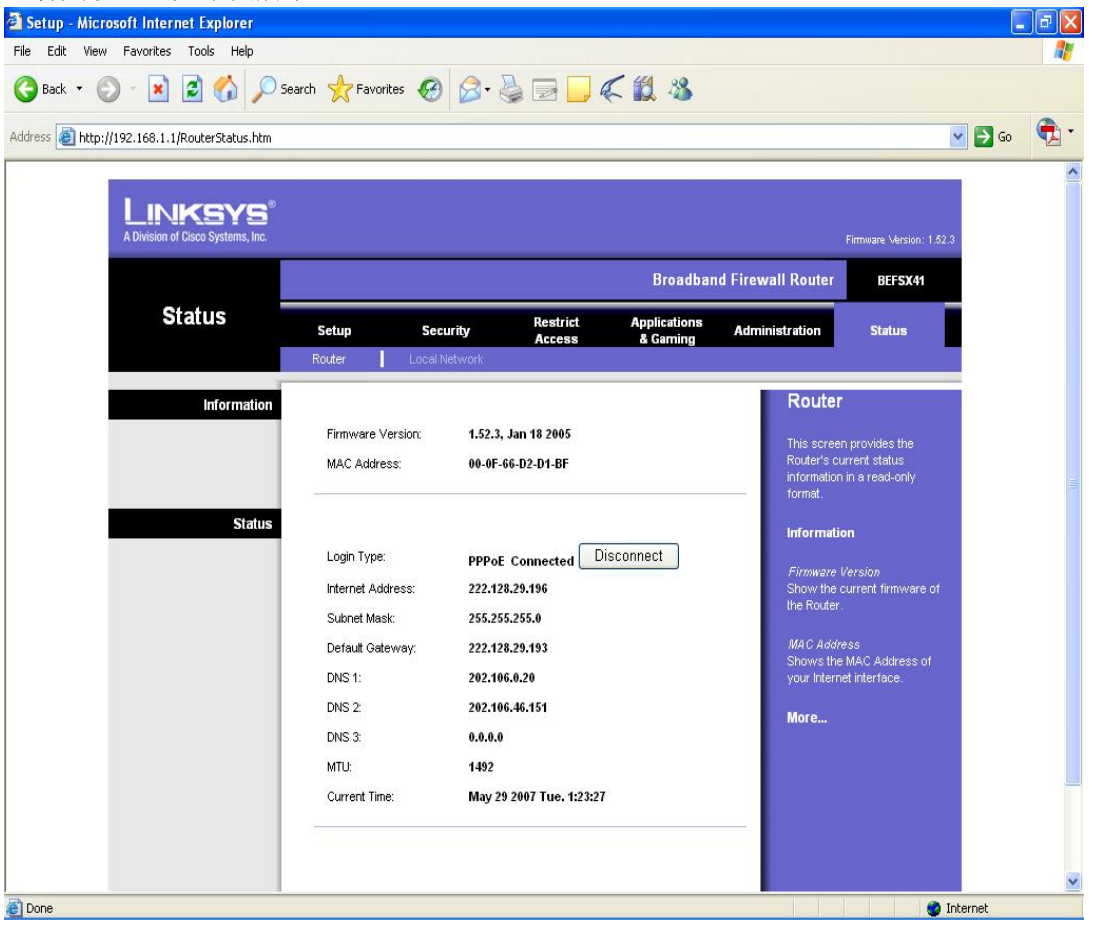

此时,再点击任务栏右下角的网络连接属性,如下图

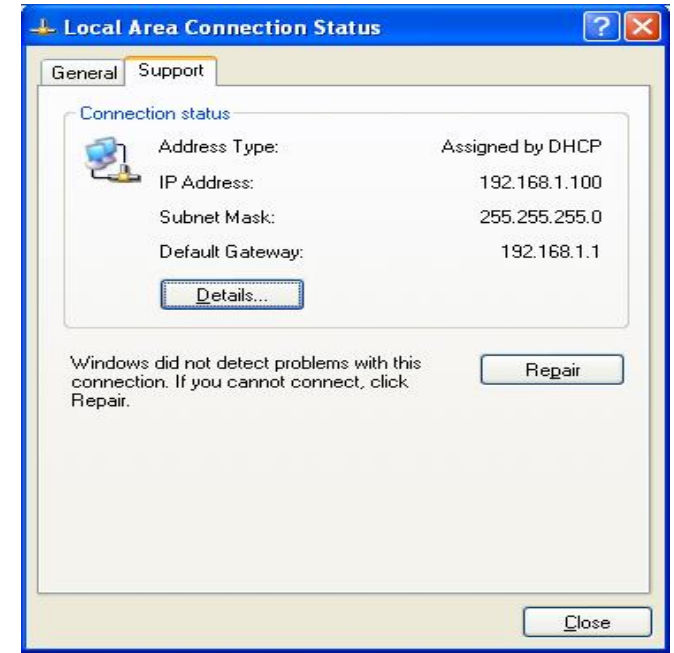

#### 设置端口映设的如下图

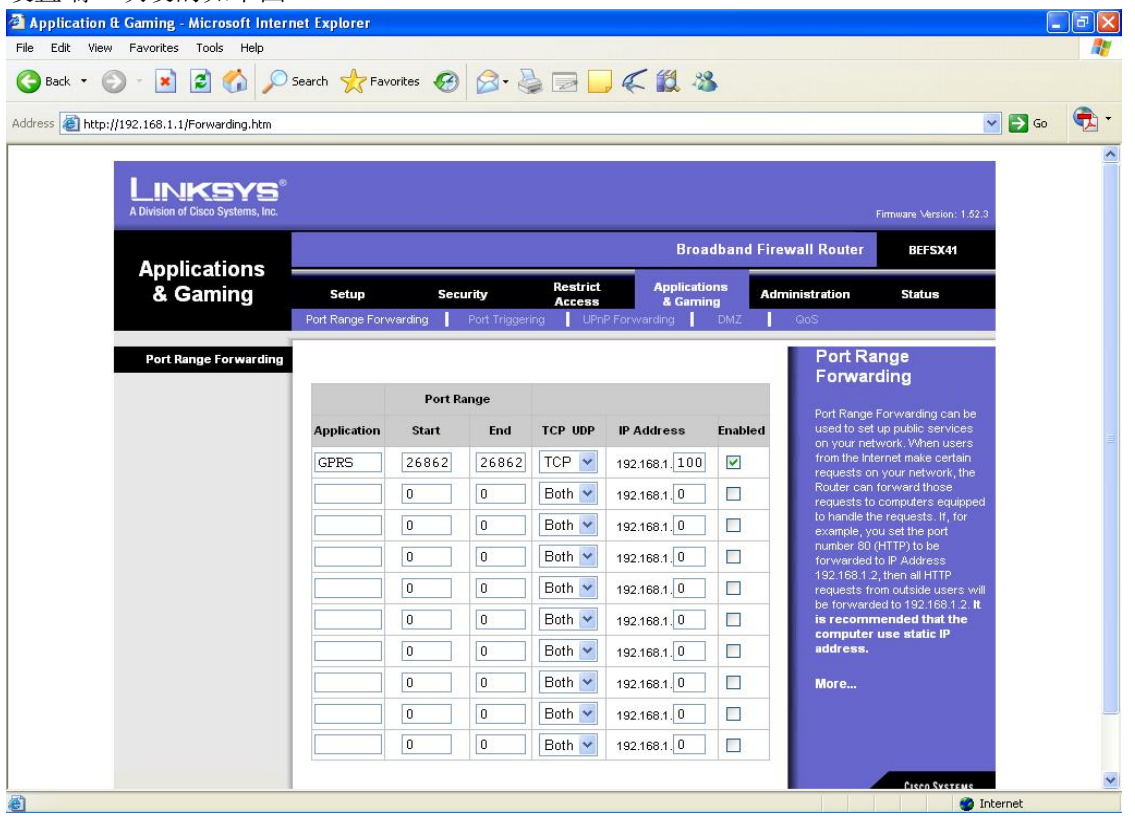

上面的步骤就完成了路由器的上网连接。建立了 Internet 的连接。

配置 SINAUT Micro SC 的步骤与上两种方式一样。在远程站的 S7-200 的初始化功能块的 IP 地址的参数应设置为在路由器上获得的公网 IP 地址,而不是本地 PC 的网卡的 IP 地址。